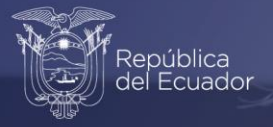

# **Manual Publicación y Difusión**

# Índice de Precios al Consumidor (Base: 2014 = 100)

Diciembre, 2023

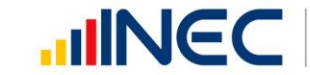

Buenas cifras, mejores vidas

www.ecuadorencifras.gob.ec

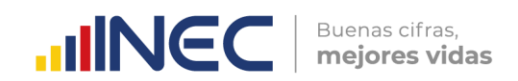

#### **Nombre de la operación estadística**

Índice de Precios al Consumidor (IPC)

#### **Temática**

Estadísticas Económicas

Manual de Publicación y Difusión Base anual: Enero – Diciembre 2014 = 100

#### **Dirección/Departamento:**

Dirección de Estadísticas Económicas (DECON)

# **Unidad:**

Gestión de Indicadores Económicos (GIE)

#### **Actualizado por:**

Corazón Vera – Analista del Índice de Precios al Consumidor

#### **Revisado por:**

Franklin Tenesaca – Responsable del Índice de Precios al Consumidor Yadira Orejuela – Responsable de Gestión de Indicadores Económicos

#### **Aprobado por:**

Diana Barco – Directora de Estadísticas Económicas

Diciembre 2023 Versión 10.0

#### **Contacto:**

inec@inec.gob.ec (593-2) 2232303 - 2232012 - 2232151

# **Información del documento**

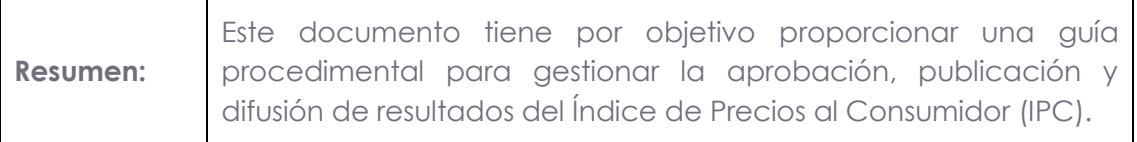

# **Control e historial de cambios**

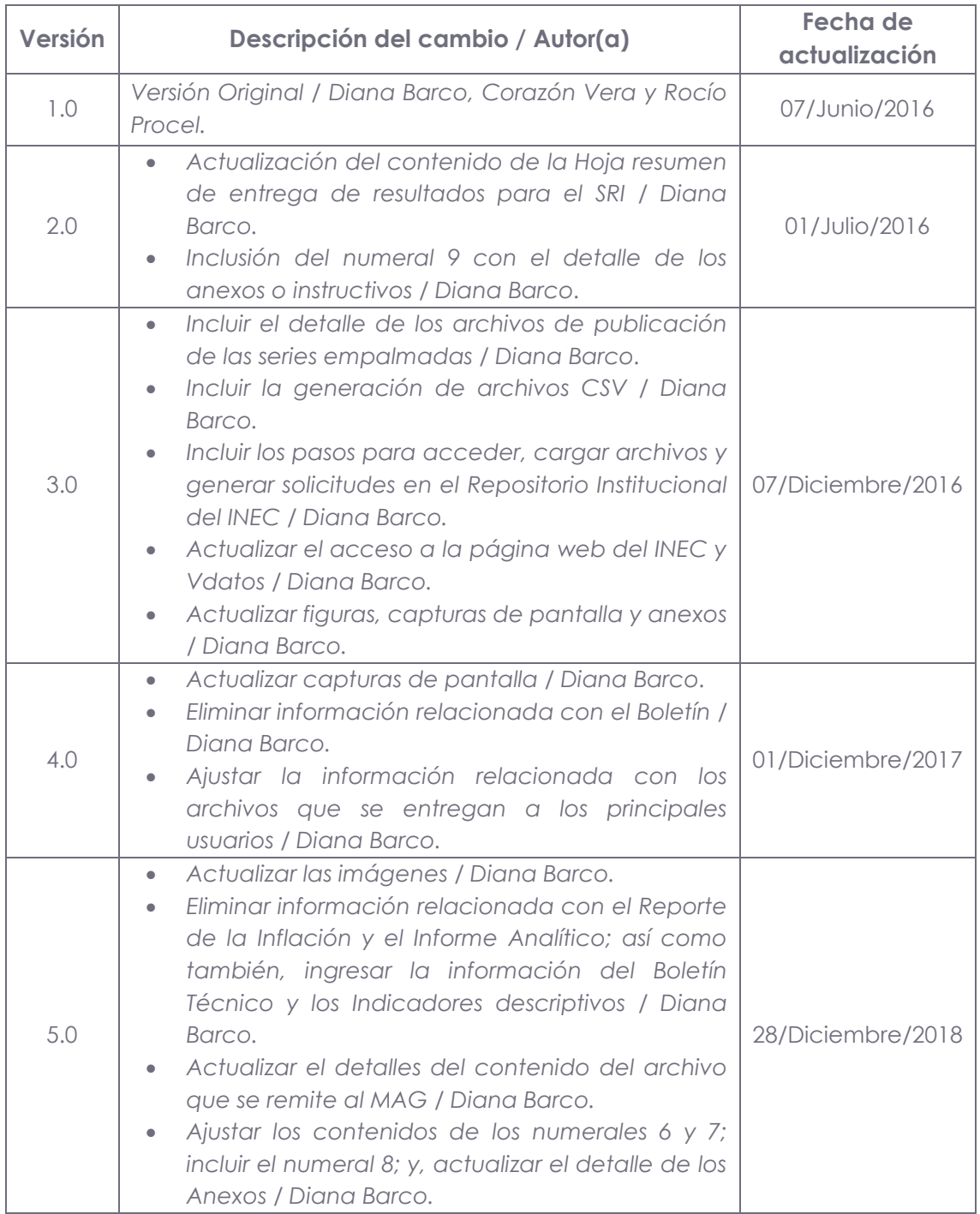

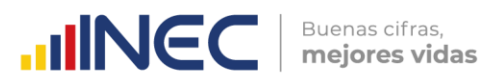

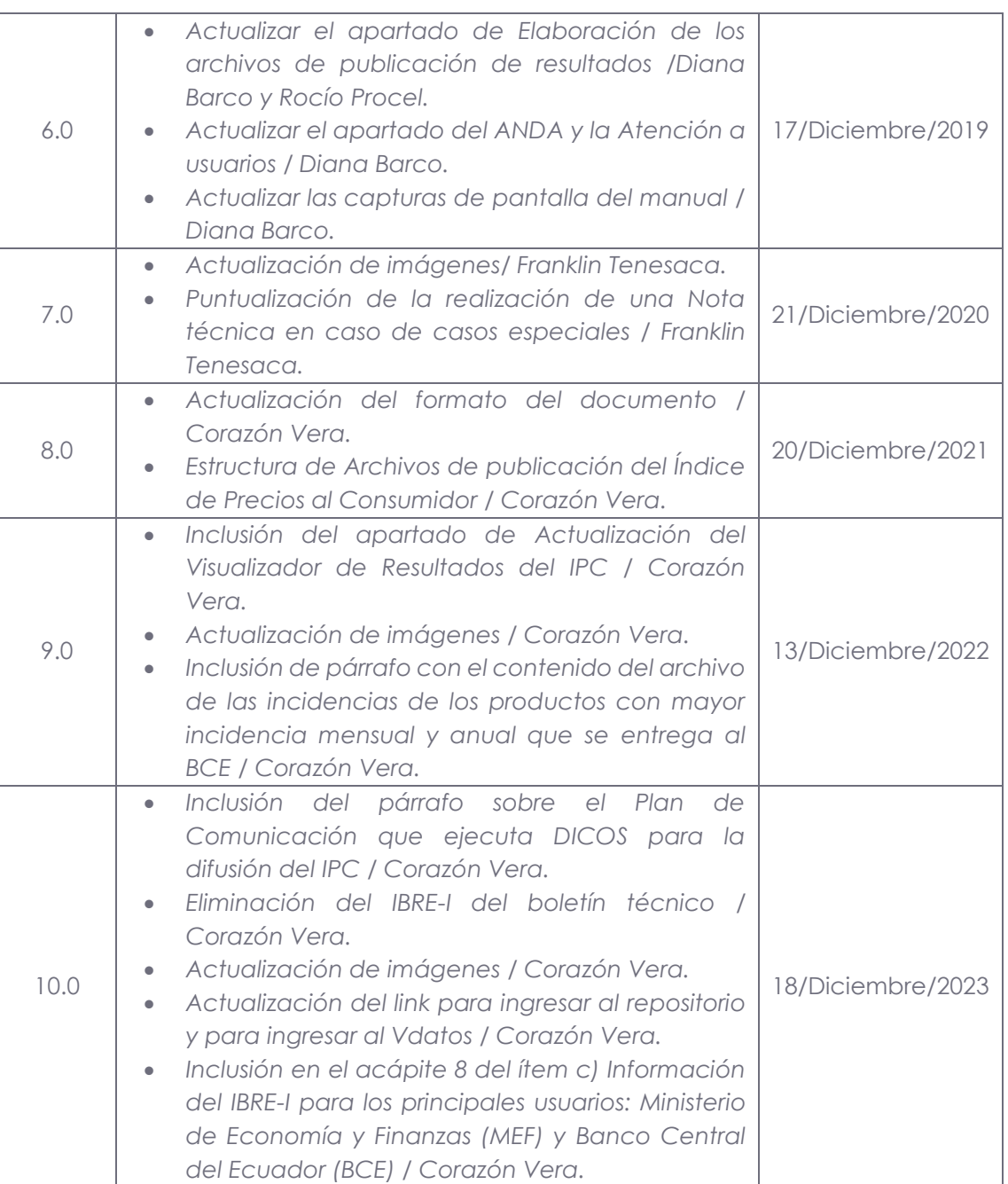

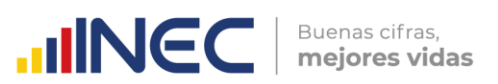

# **Índice de contenidos**

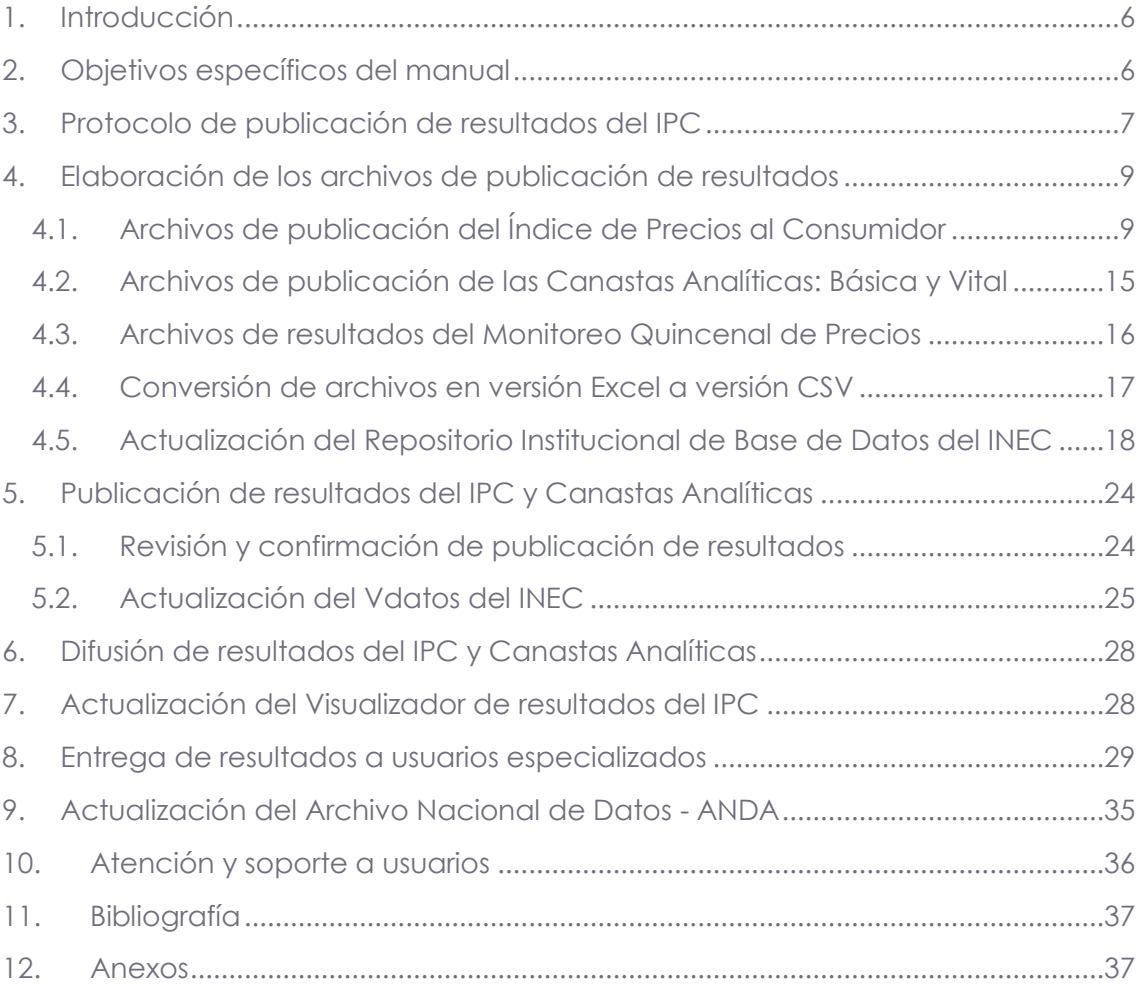

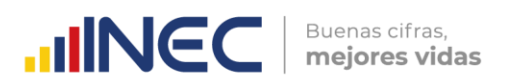

# <span id="page-5-0"></span>**1. Introducción**

El Índice de Precios al Consumidor (IPC) es la medida oficial de la variación del nivel general de precios de los bienes y servicios que consumen los hogares en una economía; variaciones que repercuten directamente en el poder adquisitivo de los ingresos de los consumidores y su bienestar, razón por la cual es un indicador trascendente y de interés general para la ciudadanía. El IPC se calcula en base a un conjunto de bienes y servicios denominado "Canasta", seleccionado a través de los gastos monetarios de consumo final que realizan los hogares urbanos, para satisfacer sus necesidades.

El IPC es el referente fundamental de la Inflación general, ya que el Gasto de Consumo Final de los Hogares al cual hace referencia el IPC, representa una gran proporción del Gasto Final Total de la economía; de modo que las variaciones en el nivel general del precio de los bienes y servicios de consumo, permiten monitorear la variación en el nivel general de precios de la economía.

De tal forma que el propósito principal del IPC (Base: 2014=100), es servir como medida de ajuste de los valores monetarios de ciertos pagos o existencias tales como: salarios, rentas de viviendas, prestaciones sociales, intereses, impuestos, valor del capital de activos y pasivos monetarios; lo que lo convierte en un indicador clave para la toma de decisiones en la política económica, al tiempo que mantiene una estrecha relación con las cuentas nacionales (permitiendo la determinación del equilibrio "Oferta-Utilización" de la economía nacional a través de su influencia en el deflactor del gasto de consumo de los hogares). De ahí, su importancia como un indicador macroeconómico de gran influencia económica, social, jurídica y política.

Este manual contiene las directrices para elaborar mensualmente los productos de publicación de resultados, el protocolo de aprobación y publicación; y, su difusión en el marco del IPC (base 2014=100).

# <span id="page-5-1"></span>**2. Objetivos específicos del manual**

- Proporcionar una guía procedimental para gestionar la aprobación, publicación y difusión de resultados del Índice de Precios al Consumidor (IPC) base 2014 = 100.
- Elaborar con eficacia y eficiencia, los documentos de publicación del Índice de Precios al Consumidor; ello, mediante el uso de los reportes de resultados obtenidos del sistema informático una vez culminado el proceso de cálculo y análisis respectivo.

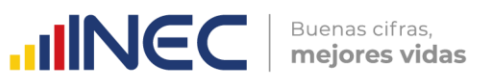

# <span id="page-6-0"></span>**3. Protocolo de publicación de resultados del IPC**

La *difusión* de resultados corresponde a la generación, promoción y entrega de los productos estadísticos a los usuarios con la periodicidad definida para la operación estadística. Dentro de esta fase se incluye el plan de comunicación del IPC1, así como la administración y soporte a los usuarios. Estas actividades apoyan a los usuarios en el acceso y utilización de los resultados publicados por la entidad estadística. Para los resultados estadísticos producidos regularmente, esta fase se produce en cada iteración. (Modelo de Producción Estadística del Ecuador, 2016).

Los procesos y actividades de esta fase se ejecutan acorde a las buenas prácticas de los principios de: i) Independencia profesional, ii) Confidencialidad Estadística, iii) Imparcialidad y Objetividad, iv) Cultura Estadística, v) Oportunidad y Puntualidad, y vi) Accesibilidad y Claridad.

El IPC mantiene una frecuencia estricta de publicación mensual, en donde en el cuarto día laborable de cada mes, se realiza la publicación del índice del mes anterior, esto con la finalidad de recolectar la mayor cantidad de precios posibles en cada mes de referencia y de permitir un tiempo prudencial para el procesamiento de la información, así como para la verificación y análisis de los resultados obtenidos.

El IPC (base 2014 = 100), como todas las operaciones estadísticas del Instituto Nacional de Estadística y Censos, dispone de un protocolo de revisión, aprobación, publicación y difusión de resultados. El primer y segundo día hábil del siguiente mes, una vez realizado el cálculo del periodo de referencia, se elaboran los archivos de resultados del IPC, los cuales se remiten a través del Repositorio Institucional de Base de Datos (RIBD) a la Jefatura de la Gestión de Indicadores Económicos.

Luego de la revisión correspondiente, la Jefatura de la Gestión realiza mediante correo electrónico la entrega formal al Director/a de Estadísticas Económicas de los productos de publicación, previo a la subida de las carpetas conforme las instancias de aprobación al RIBD.

El segundo día hábil, después de la respectiva revisión, la Dirección de Estadísticas Económicas (DECON) aprueba los productos (Canastas, Comprobación de Cálculo, Tabulados y Series Históricas en Excel y CSV); y, realiza la entrega todos los archivos de resultados a través del RIBD, para ser aprobados conforme las instancias de aprobación de la Coordinación General Técnica de Producción Estadística (CGTPE) y la Dirección Ejecutiva (DIREJ); para posteriormente realizar la emisión del memorando de solicitud de publicación hacia la Dirección de Comunicación Social (DICOS).

 $\frac{1}{3}$ 

<sup>1</sup> <sup>1</sup> El plan de comunicación del IPC da una visión general de las acciones a realizar para transmitir o difundir los resultados de la operación estadística IPC de publicación mensual al público objetivo (para mayor información ver Anexo I: Plan de Comunicación del Índice de Precios al Consumidor  $\text{P}$  $\text{C}$  $\text{C}$ .

El tercer día hábil, una vez realizada la revisión final por parte de la CGTPE, se aprueban los productos a cargo de la Coordinación (Boletín Técnico; Cuadro Resumen; Visualizador de Resultados); así también, solicitan la aprobación de la DIREJ (Presentación de Resultados), siguiendo el protocolo a través del RIBD; los cuales, una vez aprobados pasan a la Dirección de Comunicación Social (DICOS).

 $\text{mNGC}$   $\text{Buenas cifras,}$ 

Finalmente, con la aprobación de resultados en el repositorio; a las 09h00 am del cuarto día hábil del siguiente mes, la Dirección de Comunicación Social (DICOS), publica en la página web del INEC los resultados del IPC del mes de referencia.

Por otra parte, la Dirección de Comunicación Social (DICOS) ha elaborado un Plan de Comunicación para el IPC, el cual tiene como objetivo general difundir los resultados de la operación estadística IPC de publicación mensual; además, de mantener informado al público objetivo en torno de los datos del IPC; promover el uso y aprovechamiento de los datos publicados mes a mes de este índice; y, generar una cultura estadística en el público objetivo. Las actividades mencionadas en este plan son ejecutadas mensualmente por la DICOS.

Además de los archivos que se elaboran mensualmente para su respectiva publicación, el IPC implementó a partir del mes de julio 2022 un visualizador de resultados que presenta los datos de una manera dinámica e interactiva que permite que el usuario tenga más accesibilidad de ver y analizar la información del indicador.

El link de acceso a la información del IPC en la página web del INEC es: [http://www.ecuadorencifras.gob.ec/indice-de-precios-al-consumidor/.](http://www.ecuadorencifras.gob.ec/indice-de-precios-al-consumidor/)

Una vez publicados los resultados, se entregan los respectivos reportes a los usuarios externos especializados.

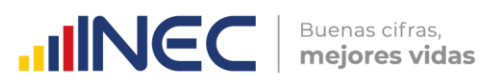

**Figura 1.** Flujo de elaboración y aprobación de los archivos de publicación del IPC

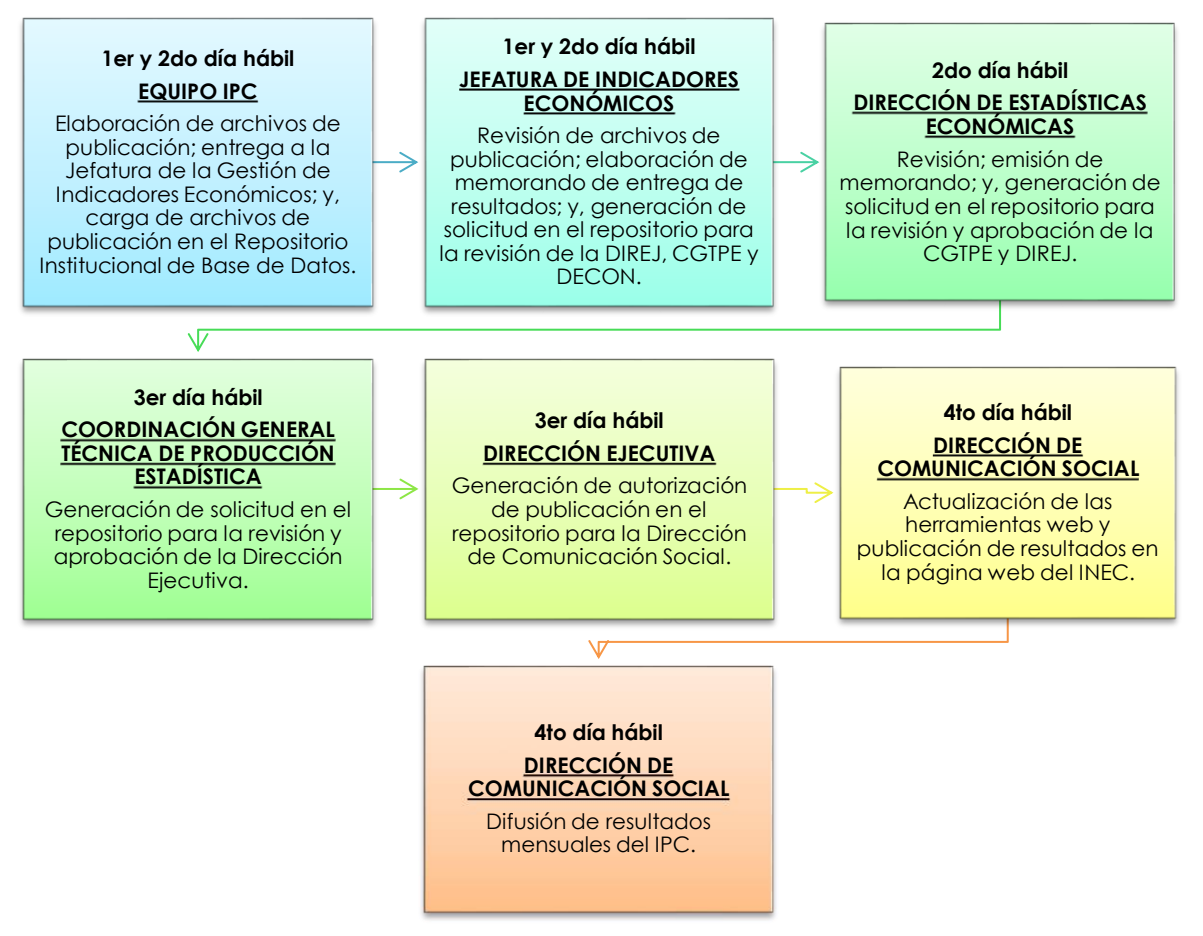

# <span id="page-8-0"></span>**4. Elaboración de los archivos de publicación de resultados**

Cada mes se publica información de IPC (base 2014 = 100); la Canasta Familiar Básica y Vital; y, del Monitoreo Quincenal de Precios. A continuación, se describen todos los archivos de publicación de resultados para cada uno de estos indicadores:

#### <span id="page-8-1"></span>**4.1. Archivos de publicación del Índice de Precios al Consumidor**

En el caso del IPC, se generan y elaboran los siguientes productos de publicación de resultados:

- a) Presentación de Principales resultados,
- b) Boletín Técnico,
- c) Hoja resumen,
- d) Series históricas: índices, variaciones,
- e) Series históricas de indicadores descriptivos: Con IVA / Sin IVA; Transables / No transables; Bienes / Servicios; y, Alimentos / No alimentos.
- f) Series empalmadas de los ítems comunes hasta el nivel de clase entre el IPC base 2004 e IPC base 2014 desde enero de 2005: índices y variaciones;

 $\geq$ 

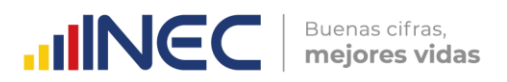

- g) Serie de las incidencias de las variaciones del IPC base 2014 del nivel de División,
- h) Archivo ejemplo de comprobación de resultados,
- i) Cuadro resumen IPC,
- j) Tabulados en CSV,
- k) Nota técnica (En casos especiales), y
- l) Visualizador de resultados.

Todos los archivos de publicación de resultados son cargados al Repositorio Institucional de Base de Datos (RIBD), en el cual mediante la generación de las solicitudes de revisión y aprobación; y, la emisión del memorando de solicitud de publicación, la Dirección de Estadísticas Económicas realiza la aprobación (Carpeta DECON), así como también la entrega formal a las instancias superiores. La sintaxis de las carpetas generales que contiene todos los archivos es: **DECON\_IPC\_año\_mes\_instancia de aprobación**, por ejemplo: "DECON\_IPC\_2023\_10\_DIREJ". A continuación se presenta la estructura de las tres carpetas:

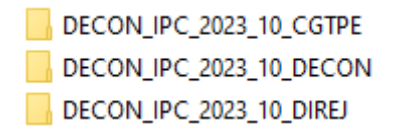

 La carpeta *"DECON\_IPC\_año\_mes\_CGTPE"* contiene los archivos referentes al Boletín Técnico del IPC y Cuadro Resumen, los cuales por normativa llegan hasta una instancia de aprobación de la Coordinación General Técnica de Producción Estadística (CGTPE).

#### o *Cuadro Resumen IPC:*

#### Sintaxis: **吧 Cuadro\_Resumen\_IPC\_mes\_año**

(Ejemplo: Cuadro\_Resumen\_IPC\_10\_2023), presenta un resumen o una visión general de los resultados del periodo; es decir, los datos a nivel general nacional de: variación mensual, variación acumulada y variación anual.

#### o *Boletín Técnico:*

#### Sintaxis: **mes\_año-IPC**

(Ejemplo: Boletín\_técnico\_10-2023-IPC), contiene un análisis descriptivo, evolutivo y comparativo de los resultados del IPC; las Canastas Analíticas: Básica y Vital; y, la Inflación internacional.

 La carpeta "*DECON\_IPC\_año\_mes\_DECON"* contiene los archivos con información referente a las Canastas Analíticas Familiar Básica y Vital, Comprobación del cálculo, Tabulados y series históricas en formato Excel y Tabulados y series históricas en formato CSV, los cuales por normativa llegan hasta la Dirección de Estadísticas Económicas (DECON), como última instancia de aprobación.

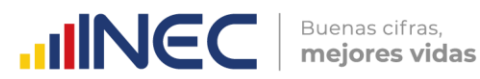

- **N** Canastas
- Comprobación del cálculo
- Tabulados y series historicas\_CSV
- Tabulados y series historicas\_Excel
- o La carpeta *"Canastas"* contiene archivos con a información referente a las Canastas Analíticas Familiares (Básica y Vital).
	- Tabulados\_Canastas\_CSV
	- 8 1. Informe\_Ejecutivo\_Canastas\_Analiticas\_oct\_2023
	- 图 2. Ipc\_serie\_historicacanasta\_basica\_oct\_2023
	- 图 3. Ipc\_serie\_historicacanasta\_vital\_oct\_2023
	- 图 4. lpc\_canastabasica\_nacional\_ciudades\_oct\_2023
	- 图 5. Ipc\_canastavital\_nacional\_ciudades\_oct\_2023
- o En la carpeta *"Comprobación del cálculo"* se encuentra el archivo de comprueba cálculo del IPC.

Sintaxis: <sup>图</sup> IPC\_comprueba\_calculo\_el\_usuario\_mes\_gño

(Ejemplo IPC\_comprueba\_calculo\_el\_usuario\_10\_2023). Contiene las ponderaciones e índices nacionales en cada nivel CCIF de la canasta del IPC, así como también una serie de instrucciones para calcular los índices a partir del nivel elemental, a fin de comprobar los resultados del indicador.

o La carpeta *"Tabulados y series historicas\_CSV"* contiene en carpetas comprimidas, todos los tabulados y series históricas con información del IPC en formato CSV, que se publica en la página web institucional.

> Indicadores Descriptivos.zip ipc\_hojaresumen\_10\_2023.zip SERIE HISTORICA IPC 10 2023.zip Series Incidencias.zip Series IPC Empalmadas.zip Series IPC.zip

- o La carpeta *"Tabulados y series historicas\_Excel"* contiene todos los archivos con información del IPC del mes y año de referencia, este a su vez, contiene las siguientes subcarpetas:
	- *Indicadores Descriptivos*:

Sintaxis: <sup>28</sup>ipc\_indicadores\_descriptivos\_mes\_año (Ejemplo: ipc\_indicadores\_descriptivos\_10\_2023). Contiene índices y variaciones ponderadas de los productos del IPC clasificados en: Con IVA/ Sin IVA; Transables / No transables; Bienes / Servicios; y, Alimentos / No alimentos.

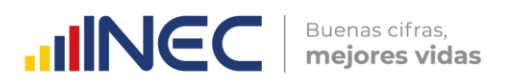

#### *Series Incidencias:*

#### Sintaxis: **independent diverses** año

(Ejemplo: ipc\_incid\_nac\_div\_10\_2023). Contiene las incidencias mensuales, acumuladas y anuales de las doce Divisiones de la CCIF del IPC general Nacional

**Series IPC:** Contiene los siguientes archivos del mes y año de referencia:

#### **Índice nacional, región y ciudades:**

#### Sintaxis: <sup>4</sup>ipc\_ind\_nac\_reg\_ciud\_ mes\_año

(Ejemplo: ipc\_ind\_nac\_reg\_ciud\_10\_2023). El archivo contiene la serie de los índices en todos los niveles CCIF de la canasta para cada dominio del IPC, desde enero de 2015 hasta la fecha actual.

#### **Variación acumulada de índices - nacional, región y ciudades:**

#### Sintaxis: <sup>28</sup>ipc\_var\_acum\_nac\_reg\_ciud\_ mes\_año

(Ejemplo: ipc\_var\_acum\_nac\_reg\_ciud\_10\_2023). El archivo contiene la serie de las variaciones acumuladas en todos los niveles CCIF de la canasta para cada dominio del IPC, desde enero de 2015 hasta la fecha actual.

#### **Variación anual de índices - nacional, región y ciudades:** Sintaxis: **indiversion and nac\_reg\_ciud\_mes\_año**

(Ejemplo: ipc\_var\_anu\_nac\_reg\_ciud\_10\_2023). El archivo contiene la serie de las variaciones anuales en todos los niveles CCIF de la canasta para cada dominio del IPC, desde enero de 2016 hasta la fecha actual.

#### **Variación mensual de índices - nacional, región y ciudades:**

#### Sintaxis: **in ipc\_var\_men\_nac\_reg\_ciud\_mes\_año**

(Ejemplo: ipc\_var\_men\_nac\_reg\_ciud\_10\_2023). El archivo contiene la serie de las variaciones mensuales en todos los niveles CCIF de la canasta para cada dominio del IPC, desde enero de 2015 hasta la fecha actual.

 *Series IPC Empalmadas:* Contiene los siguientes archivos del mes y año de referencia:

#### **Índices empalmados a nivel de clase - nacional, región y ciudades:**

Sintaxis: <sup>图</sup>ipc\_ind\_nac\_reg\_ciud\_emp\_clase\_mes\_gño

(Ejemplo: ipc\_ind\_nac\_reg\_ciud\_emp\_clase\_10\_2023). El archivo contiene la serie empalmada de los índices de los ítems comparables entre el IPC base 2004 e IPC base 2014, hasta el nivel de clase de la canasta para cada dominio del IPC, desde enero de 2005 hasta la fecha actual.

 $\text{mNEC}$   $\text{Buenas cifras,}$ 

#### **Variación acumulada de índices empalmados a nivel de clase - nacional, región y ciudades:**

Sintaxis: <sup>28</sup>ipc\_var\_acum\_nac\_reg\_ciud\_emp\_clase\_mes\_gño (Ejemplo:

ipc\_var\_acum\_nac\_reg\_ciud\_emp\_clase\_10\_2023). Contiene la serie de las variaciones acumuladas de la serie empalmada hasta el nivel de clase de la canasta para cada dominio del IPC, desde enero de 2006 hasta la fecha actual.

#### **Variación anual de índices empalmados a nivel de clase - nacional, región y ciudades:**

Sintaxis: **in ipc\_var\_anu\_nac\_reg\_ciud\_emp\_clase\_mes\_gño** (Ejemplo:

ipc\_var\_anu\_nac\_reg\_ciud\_emp\_clase\_10\_2023). Contiene la serie de las variaciones anuales de la serie empalmada hasta el nivel de clase de la canasta para cada dominio del IPC, desde enero de 2006 hasta la fecha actual.

#### **Variación mensual de índices empalmados a nivel de clase - nacional, región y ciudades:**

Sintaxis: <sup>图</sup>ipc\_var\_men\_nac\_reg\_ciud\_emp\_clase\_mes\_gño (Ejemplo:

ipc\_var\_men\_nac\_reg\_ciud\_emp\_clase\_10\_2023) Contiene la serie de las variaciones mensuales de la serie empalmada hasta el nivel de clase de la canasta para cada dominio del IPC, desde febrero de 2005 hasta la fecha actual.

La sintaxis para los archivos que no contienen subcarpetas es la siguiente:

#### *Hoja Resumen*

#### Sintaxis: <sup>28</sup>ipc\_hojaresumen\_mes\_año

(Ejemplo: ipc\_hojaresumen\_10\_2023). Este archivo presenta los índices y variaciones (mensual, anual y acumulada) a nivel general y de divisiones de cada uno de los dominios del indicador: nacional, regional y por ciudad.

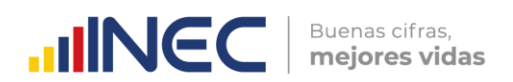

#### **Serie Histórica**

Sintaxis: **B**SERIE HISTORICA IPC\_mes\_año

(Ejemplo: SERIE HISTORICA IPC\_10\_2023). En este archivo se presenta la serie histórica empalmada de índices y variaciones (mensual, anual y acumulada) del IPC general nacional desde enero de 1969 hasta la fecha actual.

- La carpeta "*DECON\_IPC\_año\_mes\_DIREJ"* contiene un archivo del IPC del periodo de análisis, los cuales por normativa llegan hasta la Dirección Ejecutiva (DIREJ) del INEC, como última instancia de aprobación.
	- o La carpeta *"Principales resultados"* contiene el archivo Presentación de Resultados IPC en formato PDF.

#### *Presentación IPC*

#### Sintaxis: 01 ipc Presentacion\_IPC\_mes año

(Ejemplo: 01 ipc Presentacion\_IPC\_oct2023). Contiene un resumen de los principales resultados del IPC; y, las Canastas Analíticas: Básica y Vital.

#### *Nota Técnica (en casos especiales)*

# Sintaxis: Nota\_técnica\_cobertura e imputación\_mes año IPC

(Ejemplo: Nota\_técnica\_cobertura e imputación\_10-2021-IPC) Este archivo solo se lo realizará, en el caso de que la operación estadística se haya vista afectada de forma considerable por circunstancias como: manifestaciones, emergencias sanitarias, pandemias, entre otros; es decir, en las cuales no se pudo ejecutar normalmente las actividades investigación, procesamiento y análisis de la información (la última nota técnica fue emitida en octubre de 2020 debido a la emergencia sanitaria por COVID-19).

#### **Visualizador de resultados**

#### Visualizador in Squi

Como parte de la estrategia de visualización de datos del INEC, se realizó el visualizador de resultados del Índice de Precios al Consumidor (IPC), en donde se pueden obtener resultados estadísticos oficiales de manera dinámica e interactiva de la inflación del país; y, otros indicadores como el de las Canastas Analíticas Familiar Básica y Vital.

Para elaborar y conocer la fuente de los archivos de publicación del IPC, se debe leer las *instrucciones para la elaboración de los archivos de publicación de resultados* del Anexo A – Instructivo para elaborar archivos de publicación del IPC.

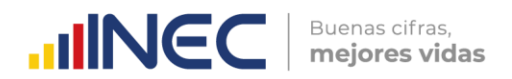

#### <span id="page-14-0"></span>**4.2. Archivos de publicación de las Canastas Analíticas: Básica y Vital**

En las canastas analíticas, se generan y elaboran los siguientes productos de publicación de resultados:

- a) Informe analítico,
- b) Serie histórica del costo general nacional de las canastas desde 1982 en la Básica y 1992 en la Vital; y,
- c) Costo de las canastas para cada dominio de investigación (nacional, regional y ciudad) a nivel general, grupos y subgrupos.

El link de acceso a la información de las Canastas Analíticas en la página web del INEC es: [http://www.ecuadorencifras.gob.ec/canasta/.](http://www.ecuadorencifras.gob.ec/canasta/)

La carpeta "**Canastas**" contiene los siguientes archivos PDF, Excel y CSV:

- Tabulados\_Canastas\_CSV
- A 1. Informe Ejecutivo Canastas Analiticas oct 2023
- 图 2. Ipc\_serie\_historicacanasta\_basica\_oct\_2023
- 图 3. Ipc\_serie\_historicacanasta\_vital\_oct\_2023
- 图 4. lpc\_canastabasica\_nacional\_ciudades\_oct\_2023
- 图 5. lpc\_canastavital\_nacional\_ciudades\_oct\_2023
- Carpeta: *Tabulados\_Canastas\_CSV* Contiene los tabulados y series históricas de las canastas convertidos al formato CSV:
	- 2. Ipc\_serie\_historicacanasta\_basica\_oct\_2023
	- 3. Ipc\_serie\_historicacanasta\_vital\_oct\_2023
	- 4. lpc\_canastabasica\_nacional\_ciudades\_oct\_2023
	- 5. Ipc\_canastavital\_nacional\_ciudades\_oct\_2023

#### *Informe Ejecutivo Canastas Analíticas*

#### Sintaxis: <sup>3</sup> 1. Informe\_Ejecutivo\_Canastas\_Analiticas\_mes\_año

(Ejemplo: 1. Informe\_Ejecutivo\_Canastas\_Analiticas\_oct\_2023). Contiene un resumen de los principales resultados de las canastas analíticas; es decir, el costo general nacional; y, la restricción o recuperación del consumo una vez comparado el costo con el ingreso familiar mensual.

#### *Serie Histórica Canasta Familiar Básica*

#### Sintaxis: **图 2. Ipc\_serie\_historicacanasta\_basica\_mes** año

(Ejemplo: 2. Ipc serie historicacanasta basica oct 2023). Contiene la serie histórica del costo de la canasta familiar básica nacional; el ingreso familiar mensual; y, la restricción/recuperación en el consumo, desde noviembre de 1982 hasta la fecha actual.

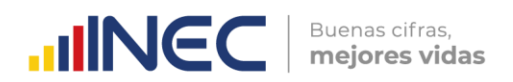

# *Serie Histórica Canasta Familiar Vital*

#### Sintaxis: **图 3. Ipc\_serie\_historicacanasta\_vital\_** mes\_año

(Ejemplo: 3. Ipc\_serie\_historicacanasta\_vital\_oct\_2023). Contiene la serie histórica del costo de la canasta familiar vital nacional; el ingreso familiar mensual; y, la recuperación en el consumo, desde diciembre de 1992 hasta la fecha actual.

#### *Canasta Familiar Básica, nacional, regiones y ciudades* Sintaxis: <sup>28</sup>4. Ipc\_canastabasica\_nacional\_ciudades\_mes\_gño

(Ejemplo: 4. Ipc\_canastabasica\_nacional\_ciudades\_oct\_2023). Contiene el costo de la canasta familiar básica a nivel general, de grupos y subgrupos, para cada uno de los dominios: nacional, regional y ciudad.

#### *Canasta Familiar Vital, nacional, regiones y ciudades*

#### Sintaxis: **图 5. Ipc\_canastavital\_nacional\_ciudades\_mes** qño

(Ejemplo: 5. Ipc\_canastavital\_nacional\_ciudades\_oct\_2023). Contiene el costo de la canasta familiar vital a nivel general, de grupos y subgrupos, para cada uno de los dominios: nacional, regional y ciudad.

Para elaborar y conocer la fuente de los archivos de publicación de las Canastas analíticas, se debe leer las *Instrucciones para la elaboración de los archivos de publicación de resultados* del Anexo B – Instructivo para elaborar archivos de publicación de resultados de las Canastas Analíticas.

#### <span id="page-15-0"></span>**4.3. Archivos de resultados del Monitoreo Quincenal de Precios**

Los documentos de publicación de resultados del Monitoreo Quincenal de precios comprenden los siguientes archivos:

> Informe Quincenal Cualitativo Q2 octubre 2023 Matriz\_Alerta\_Temprana\_Q2\_octubre\_2023 Reporte\_Quincenal\_Q2\_octubre\_2023

**Informe quincenal cualitativo:** 

# Sintaxis: **42 Informe\_Quincenal\_Cualitativo\_** quincena#\_mes\_año

(Ejemplo: Informe\_Quincenal\_Cualitativo\_Q2\_octubre\_2023). Contiene las novedades que justifican las variaciones de precios de cada artículo y un breve análisis cualitativo del comportamiento del consumidor ante las variaciones de precios y las expectativas de variación de precios en los próximos días.

 **Matriz de alerta temprana:** Sintaxis: **49 Matriz\_Alerta\_Temprana\_** quincena#\_mes\_año (Ejemplo: Matriz\_Alerta\_Temprana\_Q2\_octubre\_2023). Contiene la serie histórica de los índices y variaciones quincenales de los 17 artículos monitoreados.

**INCC** | Buenas cifras,

 **Reporte de las variaciones quincenales:** Sintaxis: **42 Reporte\_Quincenal\_**quincena#\_mes\_año (Ejemplo: Reporte\_Quincenal\_Q2\_ octubre\_2023). Contiene el detalle de los artículos del monitoreo con mayor variación quincenal positiva y negativa; con el respectivo detalle a nivel de ciudades.

Una vez elaborados estos archivos por el equipo IPC y revisados por los responsables del IPC y Gestión de Indicadores Económicos, se remiten mediante memorando y a través del Repositorio Institucional de Base de Datos (RIBD), al Director de Estadísticas Económicas. El cual, a su vez, los remite a la Dirección de Comunicación Social (DICOS) para la publicación respectiva.

La carpeta en la cual se cargan los archivos dentro del Repositorio Institucional se denomina de la siguiente manera:

**MONITOREO\_QUINCENAL\_QUINCENA\_AÑO\_MES\_DECON;** por ejemplo: MONITOREO\_QUINCENAL\_2Q\_2023\_10\_DECON.

Una vez que la Dirección de Comunicación Social carga los archivos en la página web del INEC, a través del repositorio emite un correo electrónico comunicando que la información se encuentra cargada en la web de la institución.

Posteriormente, se procede a comunicar mediante correo electrónico a los usuarios de este producto estadístico, que la información se encuentra en la página web institucional. Este correo electrónico contiene como archivo adjunto un instructivo de cómo acceder a la información mencionada (Ver Anexo C1 - Procedimiento para descargar información del Monitoreo Quincenal).

Para elaborar y conocer la fuente de los archivos de publicación del Monitoreo Quincenal de Precios, se debe leer las *Instrucciones para la elaboración de los archivos de publicación de resultados* del Anexo C – Instructivo para elaborar archivos de publicación de resultados del Monitoreo Quincenal de Precios.

#### <span id="page-16-0"></span>**4.4. Conversión de archivos en versión Excel a versión CSV**

A solicitud de las autoridades del INEC y conforme a las buenas prácticas estadísticas, todos los archivos de publicación de resultados en versión Excel, deben ser publicados también en versión CSV. El formato CSV (comma-separated-values) corresponde a un documento de tipo abierto que representa todos los datos en tablas sin formatos, donde las columnas están separadas por comas.

 $\frac{1}{3}$ 

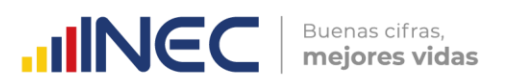

Esto se puede realizar de dos maneras:

#### **Archivos Excel con una sola hoja de reporte**

- I. En el menú Archivo se selecciona la opción "Guardar como";
- II. Se abre una ventana en la cual se selecciona en el "Tipo" del documento, la opción "CSV (delimitado por comas);
- III. Se le asigna el mismo nombre del archivo original en Excel; y,
- IV. Se da clic en el botón "Guardar".

#### **Archivos Excel con varias hojas de reportes**

- V. Tener instalada la carpeta "Conversión CSV" proporcionada por la Dirección de Registros Administrativos (DIRAD), la cual contiene las subcarpetas: Origen y Destino; y, la macro que realiza la conversión automática de los archivos Excel a CSV;
- VI. En la subcarpeta Origen se procede a copiar el archivo original en versión Excel;
- VII. En el archivo "macro" de la carpeta Conversión CSV se verifica que se encuentre correctamente colocada la ruta de las subcarpetas: Origen y Destino;
- VIII. Se procede a ejecutar la macro; y,
- IX. Se verifica que la versión CSV del archivo original se encuentre en la subcarpeta Destino.

Todos estos archivos en versión CSV deberán guardarse con los mismos nombres de los archivos originales de versión Excel y agruparse en nuevas subcarpetas que tengan la misma denominación de las que contienen los archivos originales.

#### <span id="page-17-0"></span>**4.5. Actualización del Repositorio Institucional de Base de Datos del INEC**

El Repositorio de Bases de Datos es una herramienta informática creada para el INEC con la finalidad de tener un ordenamiento y control en la transferencia de información. Este repositorio organizado brinda las facilidades a los diversos actores de la institución para mejorar sus procesos en el manejo y distribución de los datos. Es compromiso de todos resguardar la información y mantener la confidencialidad de la información como menciona la "*Norma Técnica de Confidencialidad Estadística y el Buen Uso de la Información Estadística*".

 $\frac{1}{3}$ 

El Repositorio de Bases de Datos se encuentra creado en un directorio de carpetas distribuido por las Direcciones de Producción Estadística con sus respectivas Gestiones o Unidades, las mismas que contendrán cada una de las investigaciones u operaciones estadísticas que ejecuta la Institución por año y en algunos casos por meses. Las carpetas permitirán almacenar y transferir información de las bases de datos fuentes, las bases de datos intermedias, las bases de datos validadas, las bases de datos de publicación y los insumos metodológicos.

 $\text{mNCC}$  **Buenas cifras,** 

Dado que el IPC tiene un sistema informático que permite transferir y manejar las bases de datos en todas sus categorías, solo se incluyen en el Repositorio Institucional, los archivos de publicación con periodicidad mensual y quincenal, siendo el caso de: el IPC base 2014, las Canastas Analíticas: Básica y Vital; y, el Monitoreo Quincenal de Precios.

A continuación, se detalla la estructura de las carpetas para la gestión de revisión y aprobación de la publicación de resultados del IPC y las Canastas Analíticas:

**Figura 2.** Flujo de Carpetas en el Repositorio Institucional de Base de Datos para el

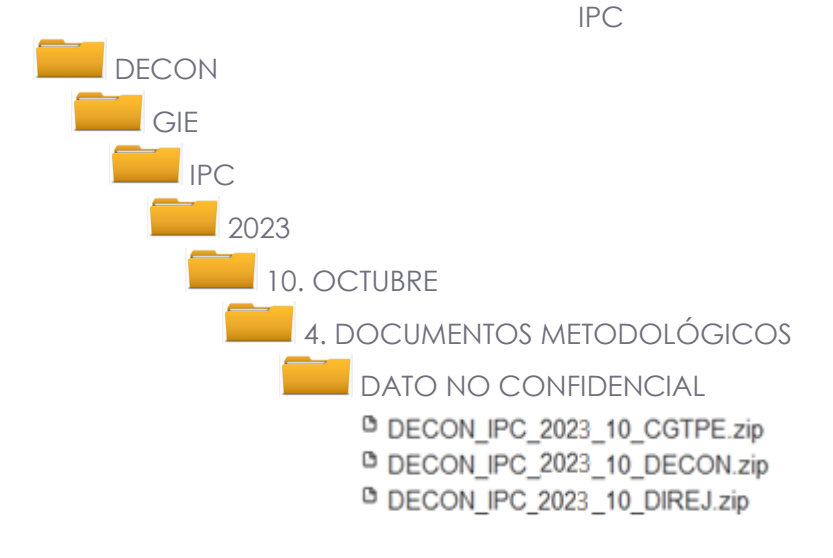

Aprobaciones por direcciones:

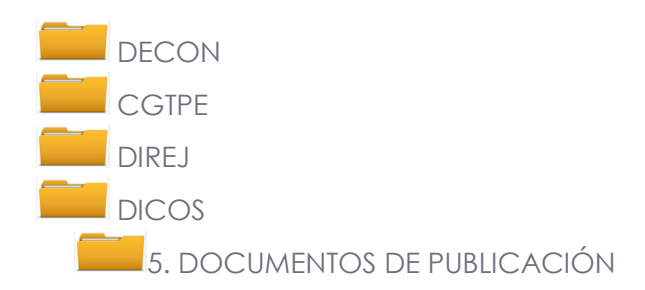

De igual manera, también se detalla la estructura de las carpetas para la gestión de revisión y aprobación de la publicación de resultados del Monitoreo Quincenal de Precios:

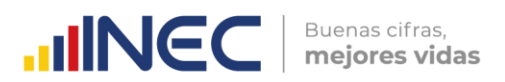

**Figura 3.** Flujo de Carpetas en el Repositorio Institucional de Base de Datos para el Monitoreo Quincenal de Precios

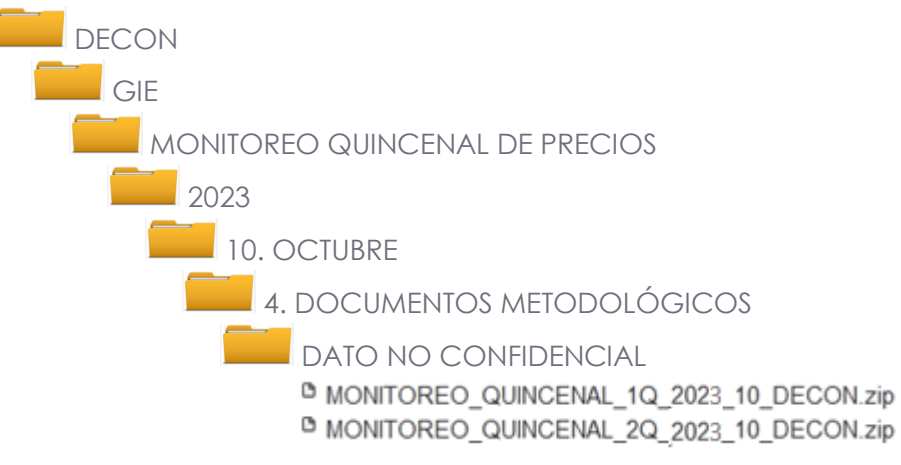

Aprobaciones por direcciones:

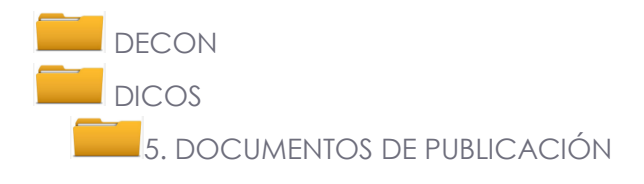

Los pasos para acceder al Repositorio Institucional y cargar los archivos de publicación de resultados, son los siguientes:

- **1.** Ingresar al siguiente link: [http://172.16.2.140:8080/RIBD\\_INEC-war/paginas/inicio.xhtml](http://172.16.2.140:8080/RIBD_INEC-war/paginas/inicio.xhtml)
- **2.** Ingresar con el usuario y clave del computador personal.

**Imagen 1.** Ventana de autenticación del Repositorio Institucional de Base de Datos

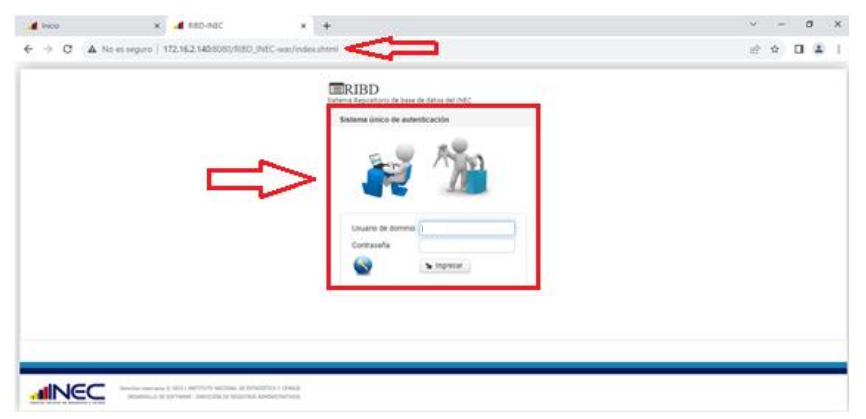

**3.** En el menú Administración, dar clic en la opción "Repositorio".

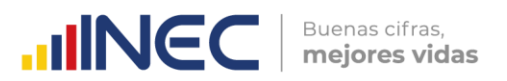

**Imagen 2.** Menú Administración del Repositorio Institucional de Base de Datos

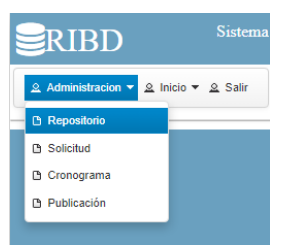

**4.** Desplegar cada una de las carpetas hasta llegar a la subcarpeta "DATO NO CONFIDENCIAL" de la carpeta "4. DOCUMENTOS METODOLÓGICOS", se selecciona la subcarpeta: "DATO NO CONFIDENCIAL" y en la parte inferior de la ventana dar clic en el botón "+ Seleccione Archivo".

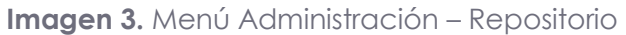

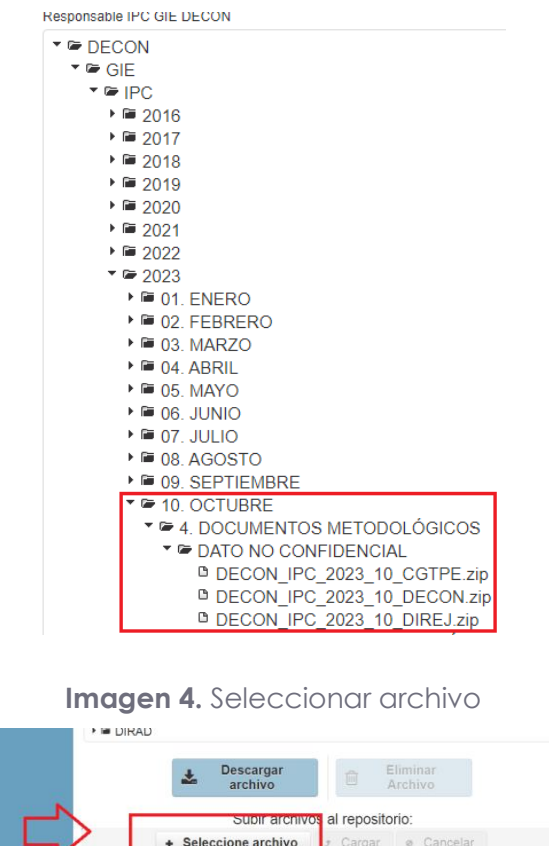

**5.** Se abrirá una nueva ventana en la cual se selecciona el archivo o carpeta a ser cargada (la cual deberá estar comprimida); y, luego se da clic en el botón "Abrir".

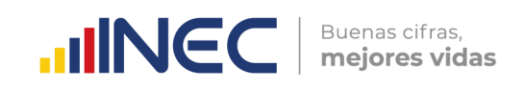

**Imagen 5.** Ventana Abrir

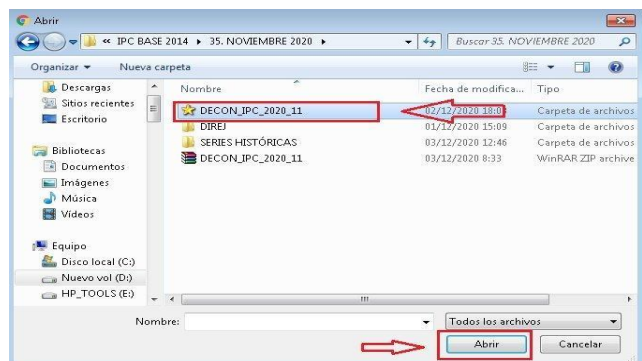

**6.** Luego se habilitará el botón "Cargar", al cual se dará clic para iniciar la carga del archivo al repositorio.

**Imagen 6.** Menú Administración – Repositorio – Carga de Archivos

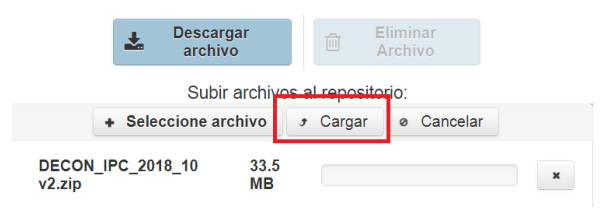

El archivo cargado podrá visualizarse en la subcarpeta: "DATO NO CONFIDENCIAL".

Luego, para generar la solicitud de revisión y aprobación de los archivos de publicación al nivel inmediato superior, que en este caso corresponde a la Jefatura de la Gestión de Indicadores Económicos (GIE), se debe seguir los siguientes pasos:

**7.** En el menú Administración, dar clic en la opción "Solicitud".

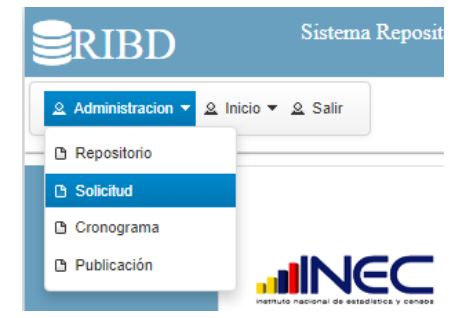

**Imagen 7.** Menú Administración – Solicitud

**8.** Cuando el usuario tiene asignado varios roles, se despliega una ventana en la cual se deberá seleccionar el indicador o la operación estadística para la cual se generará la solicitud. Una vez seleccionada la misma, se da clic en el botón "Aceptar".

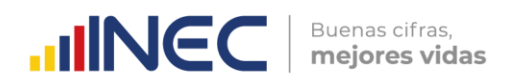

**Imagen 8.** Menú Administración – Solicitud – Selección de Rol

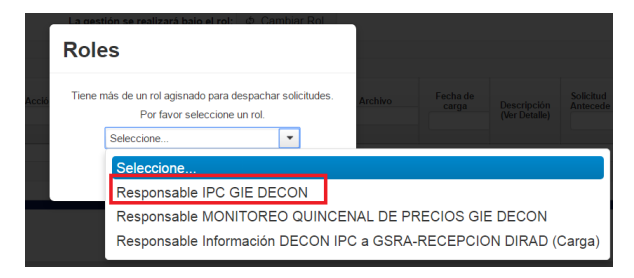

**9.** Luego se seleccionan cada una de las carpetas que permiten ubicar el archivo cargado; es decir, que se ingresa toda la información respectiva desde la Dirección hasta la Descripción, para finalmente dar clic en el botón "Enviar".

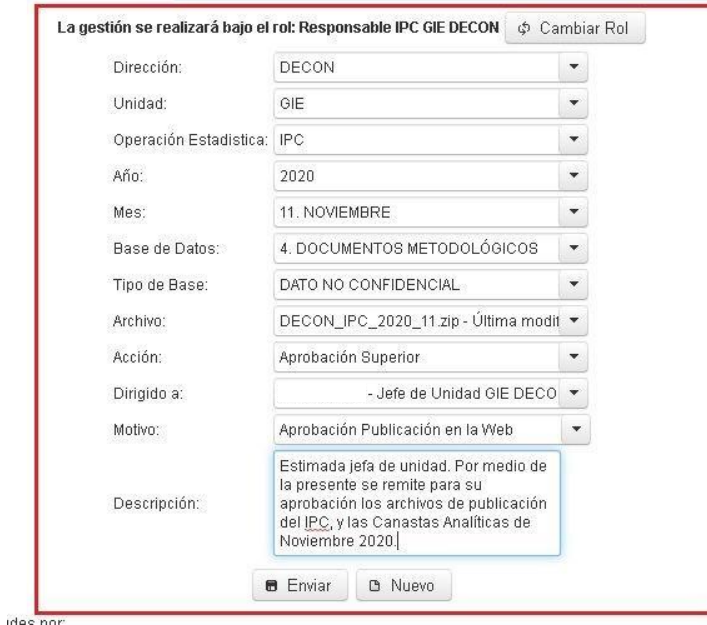

**Imagen 9.** Menú Administración – Solicitud

En la parte inferior de esta ventana se podrá visualizar la lista de solicitudes generadas por el usuario, lo cual permitirá monitorear el avance de la gestión de revisión y aprobación que realizan las instancias superiores, previo a la carga de los archivos en la carpeta "5. DOCUMENTOS DE PUBLICACIÓN", la cual es de uso exclusivo de la Dirección de Comunicación Social.

En ese sentido hasta que no se reciba la aprobación de la Dirección Ejecutiva del INEC, el estado de la gestión será de "Pendiente". Una vez que los archivos de publicación reciben la aprobación de la Dirección Ejecutiva (estado "Aprobada") y se encuentran cargados en el carpeta "5. DOCUMENTOS DE PUBLICACIÓN", los mismos estarán listos para su publicación en la página web del INEC.

Cada vez que se genera una solicitud, el sistema automáticamente notificará la misma mediante correo electrónico a los usuarios involucrados en la gestión de revisión, aprobación y publicación de esa operación estadística.

 $\frac{1}{3}$ 

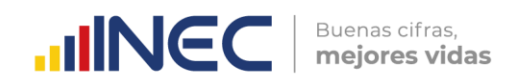

# <span id="page-23-0"></span>**5. Publicación de resultados del IPC y Canastas Analíticas**

# <span id="page-23-1"></span>**5.1. Revisión y confirmación de publicación de resultados**

El cuarto día laborable de cada mes, a partir de las nueve de la mañana se monitorea que en la página de inicio del INEC (www.ecuadorencrifras.gob.ec) se visualice la noticia de publicación de los resultados del IPC; tal como se observa en las siguientes imágenes:

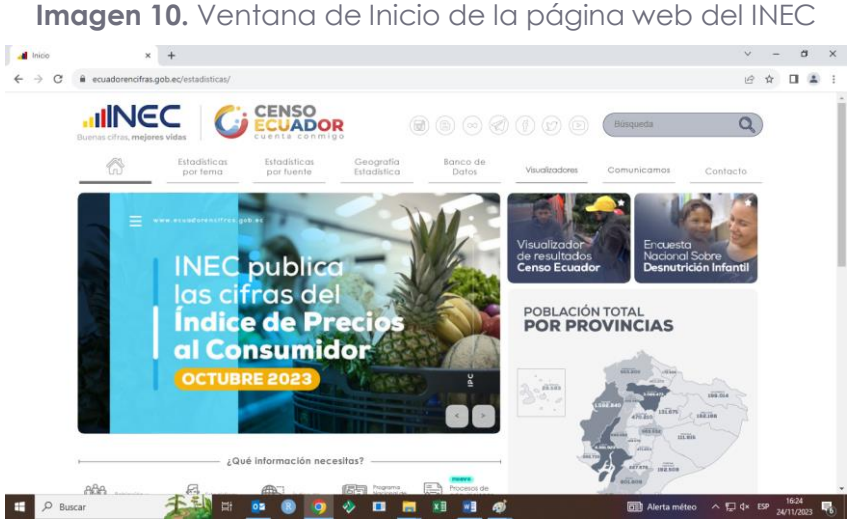

**Imagen 11.** Ventana de Noticias de la página web del INEC

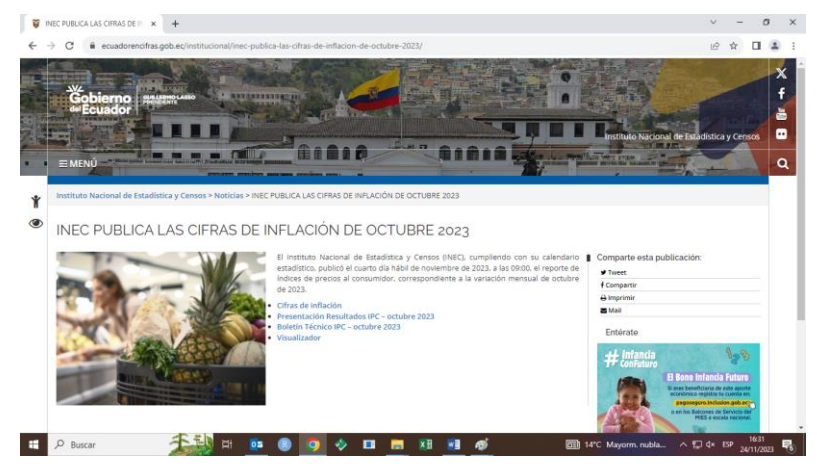

Con la finalidad de comprobar que los archivos se hayan cargado correctamente en la página web del INEC, se debe ingresar al micrositio del IPC [\(http://www.ecuadorencifras.gob.ec//indice-de-precios-al-consumidor/\)](http://www.ecuadorencifras.gob.ec/indice-de-precios-al-consumidor/) y las Canastas Analíticas [\(http://www.ecuadorencifras.gob.ec/canasta/\)](http://www.ecuadorencifras.gob.ec/canasta/).

En ambos micrositios, se debe verificar que los títulos que todos los archivos cargados correspondan al último mes de referencia; así como también, que al descargarlos no se presenten errores.

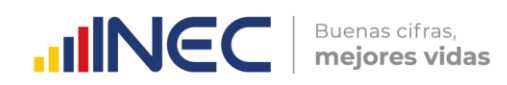

**Imagen 12.** Micrositio del IPC en la página web del INEC

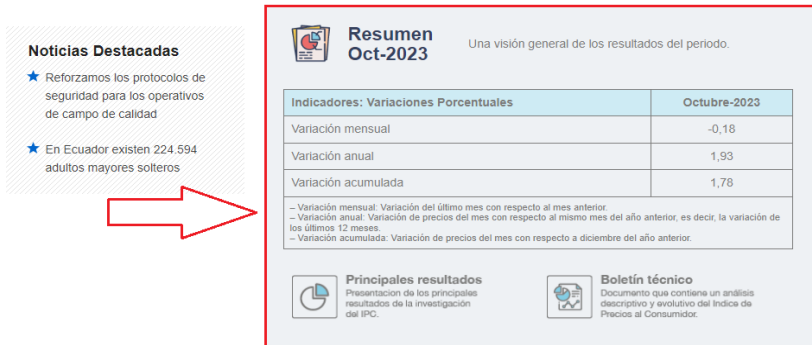

#### **Imagen 13.** Micrositio de la Canasta Familiar Básica en la página web del INEC

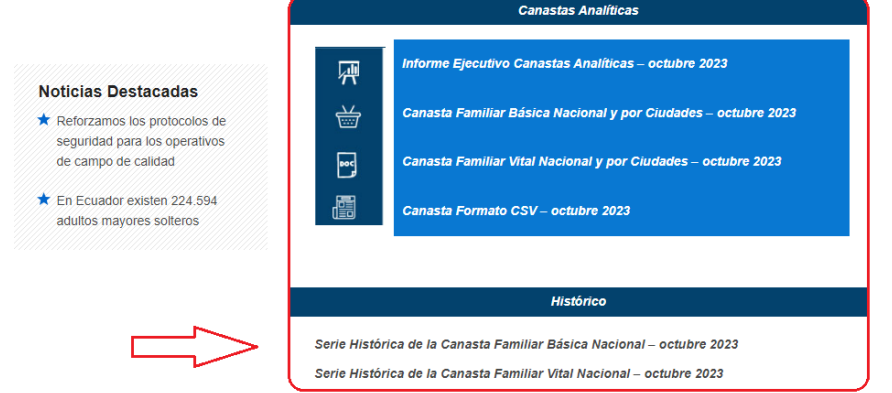

Para acceder a todos los archivos publicados, se debe leer el Anexo E - **Instrucciones para acceder a la página web INEC**.

#### <span id="page-24-0"></span>**5.2. Actualización del Vdatos del INEC**

Una vez realizada la confirmación de publicación, el siguiente paso consiste en emitir mediante correo electrónico a la Dirección de Tecnologías de la Información y Comunicación (DITIC), la solicitud de actualización de la información del IPC, en el Vdatos del INEC:

**Imagen 14.** Ejemplo de correo electrónico de solicitud de actualización del Vdatos

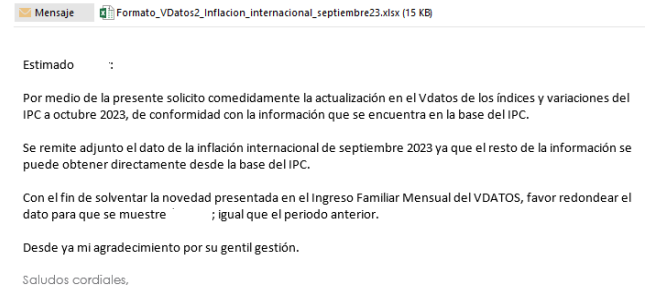

Para acceder al Vdatos se debe ir al Menú "Visualizadores" de la ventana de inicio de la página web del INEC y dar clic en la opción "Vdatos".

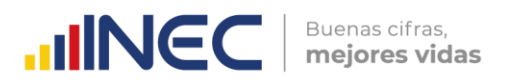

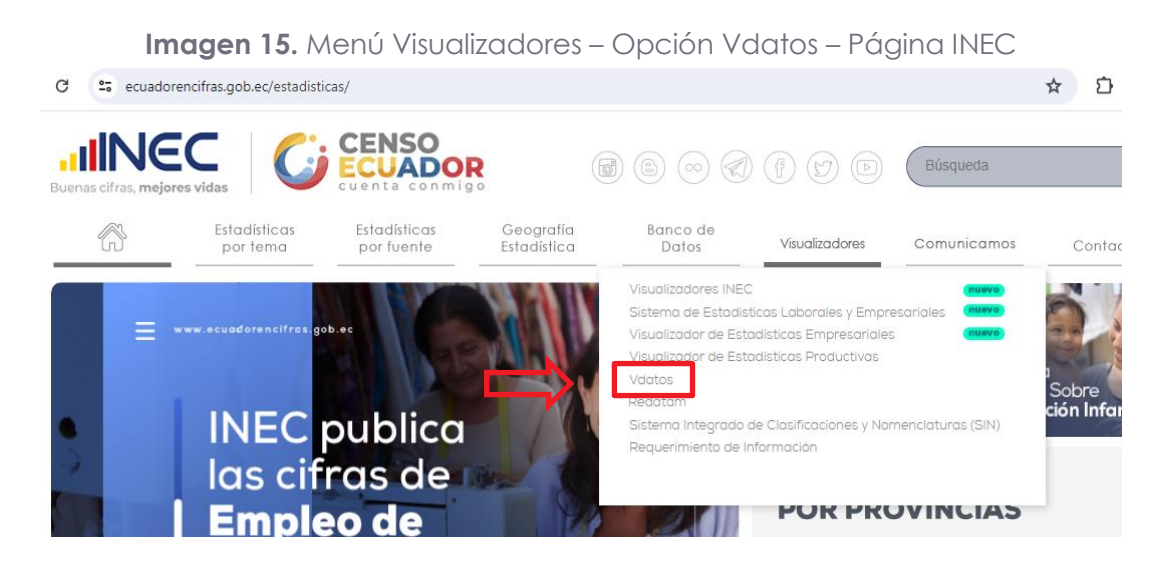

Esto direcciona al link: [https://aplicaciones3.ecuadorencifras.gob.ec/VDATOS2](https://aplicaciones3.ecuadorencifras.gob.ec/VDATOS2-war/paginas/administracion/visualizador.xhtml) [war/paginas/administracion/visualizador.xhtml.](https://aplicaciones3.ecuadorencifras.gob.ec/VDATOS2-war/paginas/administracion/visualizador.xhtml) En la ventana principal del Vdatos se debe dar clic en las opciones Precios / Consumo / Índice de Precios al Consumidor:

**Imagen 16.** Ventana del Vdatos – Página INEC

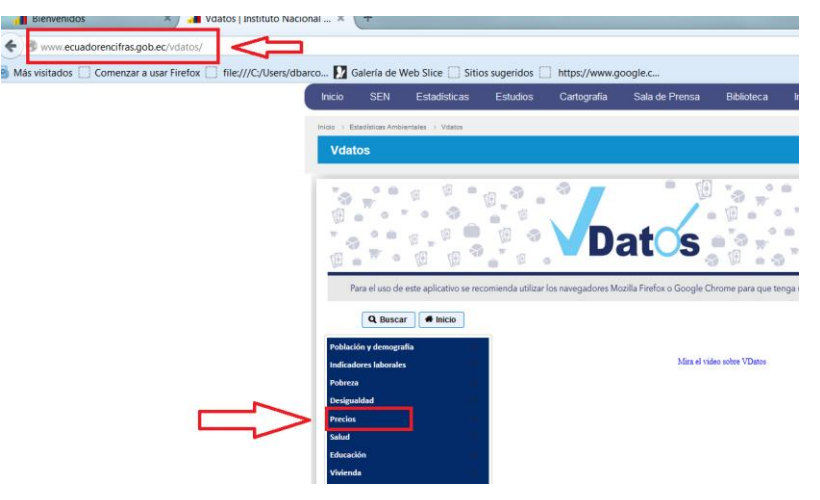

**Imagen 17.** Pasos para acceder a la información del IPC en el Vdatos

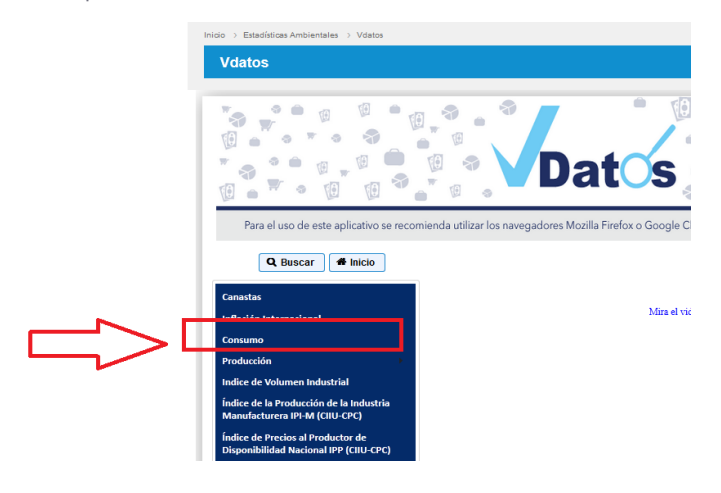

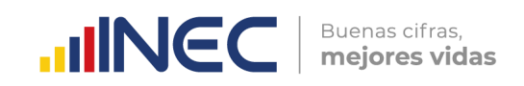

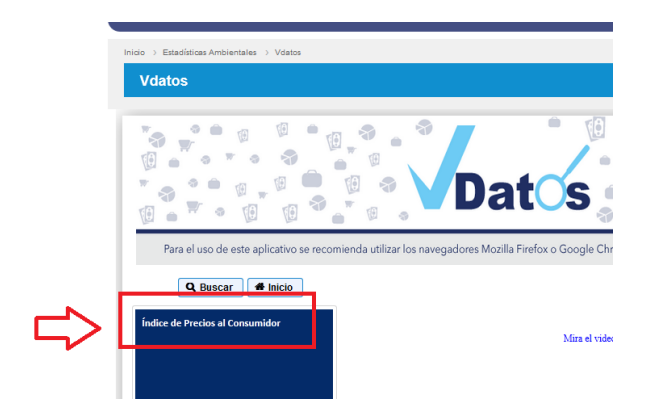

En el IPC se puede seleccionar la información a visualizar, ya sean índices o variaciones:

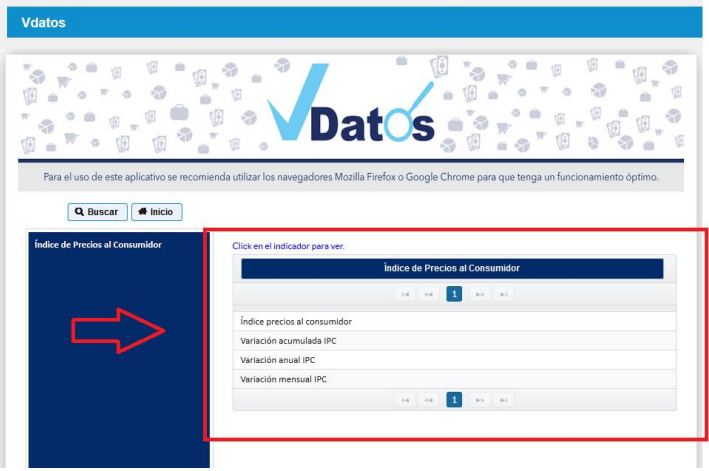

#### **Imagen 18.** Acceso al IPC en el Vdatos

La información de los índices y variaciones se puede visualizar en gráficos o archivos Excel, solo hasta el nivel de divisiones de la CCIF y de ciudades. A su vez, se puede seleccionar el tipo de gráfico y realizar filtros entre periodos de tiempo desde el año 2005.

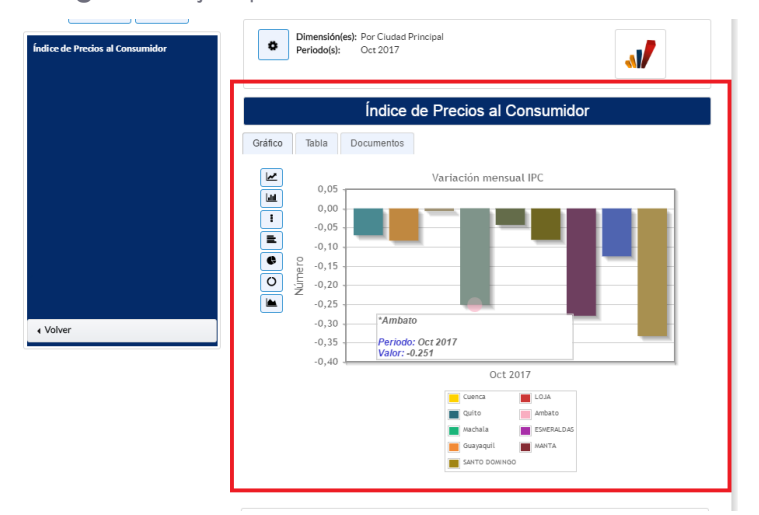

#### **Imagen 19.** Ejemplo de Gráficos del IPC en el Vdatos

La información de las Canastas Analíticas y la Inflación internacional, también se puede visualizar en esta herramienta accediendo a la opción Precios / Canastas; y, Precios / Inflación Internacional.

**INCC** | Buenas cifras,

Luego de recibir de parte de la Dirección de Tecnologías de la Información (DITIC) la confirmación de actualización del Vdatos, se debe verificar que la misma haya sido cargada correctamente, con lo cual culmina la actualización de las herramientas de la página web del INEC en lo que respecta a la publicación de resultados.

# <span id="page-27-0"></span>**6. Difusión de resultados del IPC y Canastas Analíticas**

Los usuarios finales de la información son informados a partir de las 09h00 am del cuarto día hábil de cada mes sobre la publicación de los resultados del IPC, desde la sección de Noticias de la página web del INEC y por redes sociales. En el caso de los usuarios frecuentes o especializados, se comunica la publicación de resultados a través de correos electrónicos y oficios. En algunas ocasiones, para este tipo de usuarios se suele realizar reuniones de socialización de resultados. Todas estas actividades siempre se realizan a partir de la fecha oficial de publicación.

La Dirección de Comunicación Social del INEC está a cargo de la promoción de los resultados del IPC, la cual comúnmente se realiza a través de las redes sociales (por lo menos una vez al mes). Los medios de comunicación (escritos, digitales y visuales) del país también difunden los resultados del IPC (ver Anexo I - Plan de Comunicación del Índice de Precios al Consumidor - IPC).

# <span id="page-27-1"></span>**7. Actualización del Visualizador de resultados del IPC**

La implementación del visualizador de resultados del IPC fue realizada a partir del mes de julio de 2022, como una mejora de la operación estadística en el aprovechamiento de nuevas herramientas estadísticas. Este visualizador presenta de manera dinámica e interactiva los resultados del Índice de Precios al Consumidor (IPC).

Mensualmente el analista responsable de actualizar el visualizador de resultados del IPC con los archivos generados en el cálculo del indicador, realiza el procedimiento para ejecutar un script en R que permita consolidar la información del nuevo mes en las bases de datos que insume el visualizador.

Para realizar la actualización del Visualizador de Resultados del IPC, se debe leer el *Anexo H: Instructivo para actualizar el visualizador del IPC.*

Una vez actualizado el Visualizador de Resultados, el usuario puede acceder y hacer uso de la herramienta que permite mayor accesibilidad de ver y analizar la información del indicador.

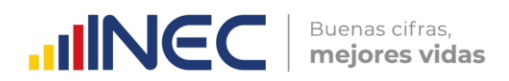

Para acceder al visualizador se debe ingresar al micrositio del IPC, en el link: [http://www.ecuadorencifras.gob.ec//indice-de-precios-al-consumidor/,](http://www.ecuadorencifras.gob.ec/indice-de-precios-al-consumidor/) presionar el enlace al visualizador ubicado en el costado izquierdo inferior o en el banner.

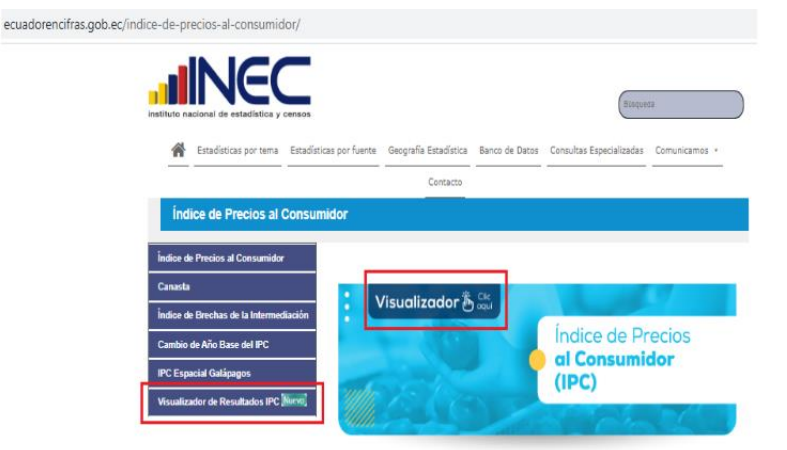

**Imagen 20.** Acceso al link del Visualizador a través del micrositio del IPC

**Imagen 21.** Visualizador de resultados del IPC

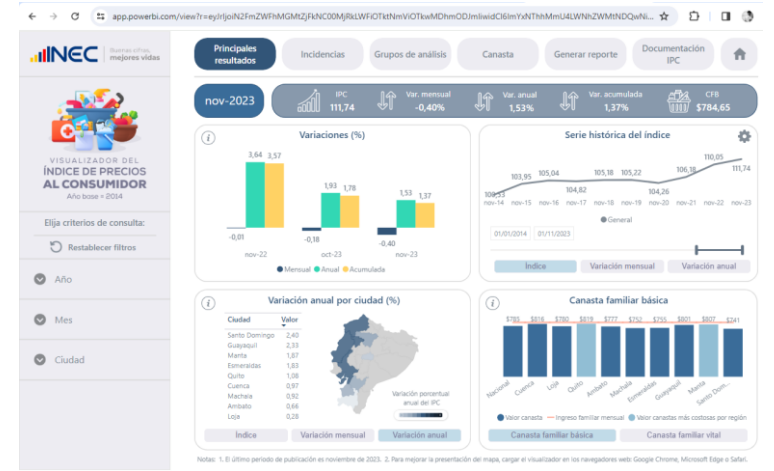

Para conocer el proceso de cómo acceder al Visualizador de Resultados del IPC en la página web del INEC, se debe leer el *Anexo G: Instrucciones para acceder al visualizador del IPC.*

# <span id="page-28-0"></span>**8. Entrega de resultados a usuarios especializados**

Con la publicación de los resultados del IPC, el cuarto día laborable de cada mes se emite mediante oficio la información del indicador, a las siguientes instituciones públicas: Banco Central del Ecuador; y, Ministerio de Agricultura y Ganadería.

La información requerida por estas instituciones se entrega de acuerdo al siguiente detalle:

 $\tilde{\geqslant}$ 

#### **a) Banco Central del Ecuador (BCE)**

#### *Hoja Resumen*

# Sintaxis: **图 IPC\_Hoja\_Resumen\_mes\_año\_bce**

(Ejemplo: IPC\_Hoja\_Resumen\_oct\_2023\_bce). Este archivo contiene la información del IPC que se remite a esta institución, corresponde a una versión corta de la Hoja Resumen del IPC del periodo de referencia, con la diferencia de que solo se entregan los siguientes reportes:

- **Proyección**: conteo y cobertura al 100% de observaciones que ingresaron al cálculo en el periodo actual.
- **Hoja Resumen**: variaciones porcentuales e índices según divisiones de bienes y servicios a nivel nacional, regional y ciudades.
- **Índices Producto**: índices de la canasta de bienes y servicios del IPC a nivel nacional, regional y ciudades.
- **Variación Mensual Producto**: variaciones mensuales de la canasta de bienes y servicios del IPC a nivel nacional, regional y ciudades.
- **Precios Medios Producto**: precios medios de los productos que conforman la canasta de bienes y servicios del IPC a nivel nacional, regional y ciudades.
- **A04 Aporte Producto**: cuadro no. A04 desglose analítico de la inflación según el grado de aporte por productos a nivel nacional.
- **A06 Variaciones Producto**: cuadro no. A06 desglose analítico de la inflación según la variación de precios a nivel nacional.
- **A04 Aporte Subclase**: cuadro no. A04 desglose analítico de la inflación según el grado de aporte por subclases a nivel nacional.
- **A06 Variaciones Subclase**: cuadro no. A06 desglose analítico de la inflación según la variación de precios a nivel nacional.
- **A04 Aporte División**: cuadro no. A04 desglose analítico de la inflación según el grado de aporte por divisiones a nivel nacional.
- **A06 Variaciones División**: cuadro no. A06 desglose analítico de la inflación según la variación de precios a nivel nacional.
- **Productos Transables**: productos transables de la canasta de bienes y servicios del IPC.

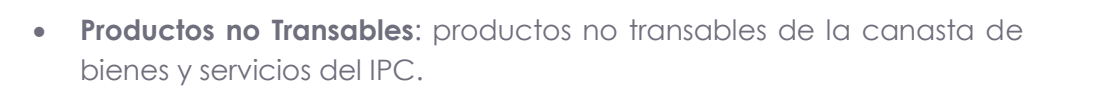

Buenas cifras,

mejores vidas

**UNGC** 

 **Cuadro AI02**: hoja resumen de variaciones porcentuales e índices de productos transables y no transables de la canasta del IPC a nivel nacional, regional y ciudades.

#### *Informe de Novedades*

#### Sintaxis: **A 04 Informe Novedades IPC-mes** gño

(Ejemplo: 04 Informe Novedades IPC-Octubre\_2023). Este archivo Word contiene las principales novedades de variaciones de precios de los 54 artículos quincenales de compras, incluidos algunos servicios básicos y el almuerzo popular. A su vez, incluye un resumen analítico de las divisiones, subclases y productos que más aportaron a la inflación mensual nacional; así como también, la información de las divisiones y subclases que más variación presentaron a nivel de las nueve ciudades de investigación del IPC.

#### *Productos de mayor incidencia en la variación mensual y anual del IPC* Sintaxis: **图 Productos\_Mayor\_Incidencia\_Men-Anu\_mesgño**

(Ejemplo: Productos\_Mayor\_Incidencia\_Men\_Anu\_oct23). Este archivo contiene:

- **10 Productos de Mayor Incidencia Mensual**: contiene las novedades de los 10 productos que más han incidido a la variación mensual a nivel nacional - incidencia mensual.
- **10 Productos de Mayor Incidencia Anual**: contiene las novedades de los 10 productos que más han incidido a la variación anual a nivel nacional - incidencia anual.

Con la finalidad de facilitar a los usuarios el acceso a la información hasta que se emitan mediante oficios los archivos antes descritos, los mismos se cargan en un link SFTP; y, luego se confirma a los técnicos del Banco Central la actualización del mismo mediante correo electrónico, en el cual se adjunta un instructivo de acceso.

**Imagen 22.** Ejemplo de correo electrónico para entrega de información a usuarios del BCE

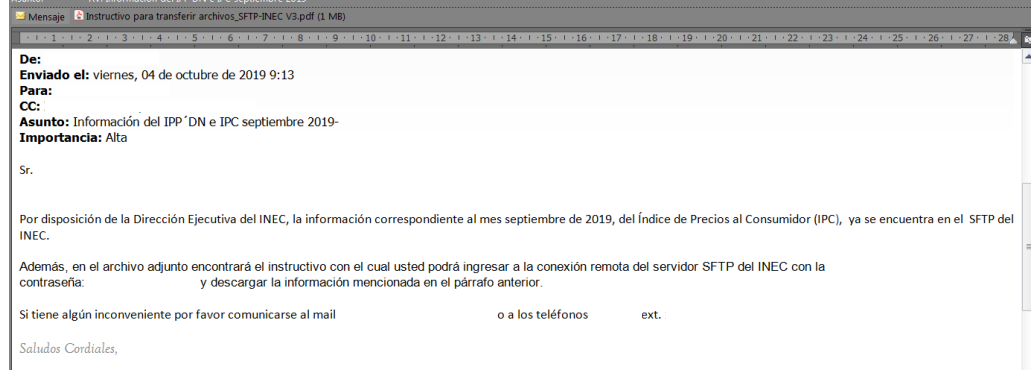

 $\circledv$ 

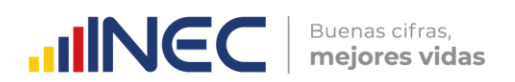

#### **b) Ministerio de Agricultura y Ganadería**

#### *Hoja Resumen*

# Sintaxis: <sup>28</sup> IPC\_Hoja\_Resumen\_mes\_año\_mag

(Ejemplo: IPC\_Hoja\_Resumen\_oct\_2023\_mag). Este archivo contiene la información de los índices y variaciones mensuales de todos los ítems y dominios que componen la canasta del IPC; y, los precios medios de los productos de la canasta del mismo indicador. Esta información se obtiene de la Hoja resumen del IPC de los reportes que llevan el mismo nombre. A continuación, se detalla la información que contiene:

- **Índices Producto**: índices de la canasta de bienes y servicios del IPC a nivel nacional, regional y ciudades.
- **Variación Mensual Producto**: variaciones mensuales de la canasta de bienes y servicios del IPC a nivel nacional, regional y ciudades.
- **Precios Medios Producto**: precios medios de los productos que conforman la canasta de bienes y servicios del IPC a nivel nacional, regional y ciudades.

Con la finalidad de facilitar a los usuarios el acceso a la información hasta que se emitan los oficios, los archivos antes descritos se remiten mediante correo electrónico a las instancias técnicas de esa institución que hacen uso de la información.

**Imagen 23.** Ejemplo de correo electrónico para entrega de información a usuarios del MAG

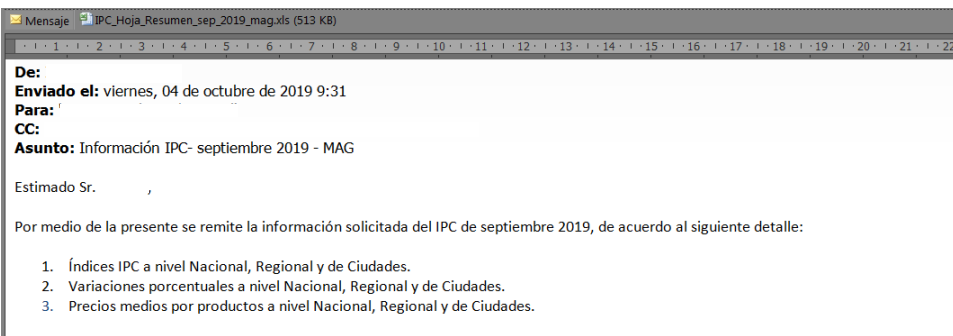

Saludos Cordiales

#### **c) Información del IBRE-I para los principales usuarios: Ministerio de Economía y Finanzas (MEF) y Banco Central del Ecuador (BCE)**

Así mismo, debido a que la información de los resultados del IBRE-I no se publican, estos se remiten mediante correo electrónico a las instancias técnicas del BCE y MEF que hacen uso de la información. Es importante indicar que esta información es enviada posterior a la publicación de las cifras de inflación de cada mes.

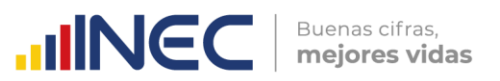

#### *Serie histórica del promedio general de brechas de nivel nacional, región y ciudades*

#### Sintaxis: **and DECON\_IBREI\_Indices\_Brechas\_Nacional qño mes**

(Ejemplo: DECON\_IBREI\_Indices\_Brechas\_Nacional\_2023\_10). Este archivo contiene la información de la Serie histórica del promedio general de brechas a nivel nacional, región y ciudades del IBRE-I. A continuación, se detalla la información que contiene:

- **Promedio General de Brechas a Nivel Nacional, Región y Ciudades**: Contiene el promedio general de brechas a nivel nacional, regional y ciudades.
- **Variación Mensual del Promedio General de Brechas a Nivel Nacional, Región y Ciudades**: Contiene las variaciones mensuales del promedio general de brechas a nivel nacional, regional y ciudades.
- **Variación Anual del Promedio General de Brechas a Nivel Nacional, Región y Ciudades**: Contiene las variaciones anuales del promedio general de brechas a nivel nacional, regional y ciudades.
- **Variación Acumulada del Promedio General de Brechas a Nivel Nacional, Región y Ciudades**: Contiene las variaciones acumuladas del promedio general de brechas a nivel nacional, regional y ciudades;

#### Sintaxis: **and DECON\_IBREI\_serie\_historica\_indices\_variaciones** año mes

(Ejemplo: DECON\_IBREI\_serie\_historica\_indices\_variaciones\_2023\_10). Este archivo contiene la información de la serie histórica del promedio general de brechas a nivel nacional desde 1999. A continuación, se detalla la información que contiene:

- **Promedio General de Brechas a Nivel Nacional:** Contiene el promedio general de brechas a nivel nacional desde enero de 1999.
- **Variación Mensual del Promedio General de Brechas a Nivel Nacional**: Contiene las variaciones mensuales del promedio general de brechas a nivel nacional desde febrero de 1999.
- **Variación Anual del Promedio General de Brechas a Nivel Nacional**: Contiene las variaciones anuales del promedio general de brechas a nivel nacional desde enero de 2000.
- **Variación Acumulada del Promedio General de Brechas a Nivel Nacional**: Contiene las variaciones acumuladas del promedio general de brechas a nivel nacional desde enero de 2000.

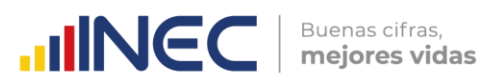

#### Sintaxis: **ai DECON\_IBREI\_serie\_historica\_segun\_CPC\_IPP** año mes

(Ejemplo: DECON\_IBREI\_serie\_historica\_segun\_CPC\_IPP\_2023\_10). Este archivo contiene la información de la serie histórica del promedio general de brechas a nivel nacional según la nomenclatura CPC del IPP-DN. A continuación, se detalla la información que contiene:

- **Promedio General de Brechas por sección del IPP-DN a Nivel Nacional**: Contiene el promedio general de brechas según las secciones del IPP-DN a nivel nacional.
- **Variación Mensual del Promedio General de Brechas por sección del IPP-DN a Nivel Nacional**: Contiene la variación mensual del promedio general de brechas según las secciones del IPP-DN a nivel nacional.
- **Variación Anual del Promedio General de Brechas a Nivel Nacional**: Contiene la variación anual del promedio general de brechas según las secciones del IPP-DN a nivel nacional.
- **Variación Acumulada del Promedio General de Brechas a Nivel Nacional**: Contiene la variación acumulada del promedio general de brechas según las secciones del IPP-DN a nivel nacional.

#### Sintaxis: **an** DECON\_IBREI\_serie\_indic\_varia\_producto año mes

(Ejemplo: DECON\_IBREI\_serie\_indic\_varia\_producto\_2023\_10). Este archivo contiene la serie histórica por producto del promedio general de brechas a nivel nacional:

- **Promedio General de Brechas a Nivel Nacional – Serie Histórica por Producto**: Contiene la serie histórica del promedio general de brechas a nivel nacional de los 54 productos comparables entre el IPC e IPP-DN.
- **Variación Mensual del Promedio General de Brechas a Nivel Nacional - Serie Histórica por Producto**: Contiene la serie histórica de las variaciones mensuales del promedio general de brechas a nivel nacional de los 54 productos comparables entre el IPC e IPP-DN.
- **Variación Anual del Promedio General de Brechas a Nivel Nacional - Serie Histórica por Producto**: Contiene la serie histórica de las variaciones anuales del promedio general de brechas a nivel nacional de los 54 productos comparables entre el IPC e IPP-DN.
- **Variación Acumulada del Promedio General de Brechas a Nivel Nacional - Serie Histórica por Producto**: Contiene la serie histórica de las variaciones acumuladas del promedio general de brechas a nivel nacional de los 54 productos comparables entre el IPC e IPP-DN.

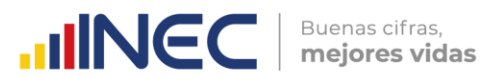

**Imagen 24.** Ejemplo de correo electrónico para entrega de información del IBRE-I a usuarios del BCE y MEF

Mensaje **The DECON\_IBREI\_2023\_10.zip (2 MB)** 

#### Estimados usuarios

Por medio del presente, se remite la información del Índice de Brechas de la Intermediación (IBRE-I) correspondiente al periodo de octubre de 2023; de acuerdo al siguiente detalle:

- Serie histórica del promedio general de brechas de nivel nacional, región y ciudades.
- · Serie histórica del promedio general de brechas a nivel nacional
- Serie histórica del promedio general de brechas según CPC a nivel nacional.<br>Serie histórica del promedio general de brechas según CPC a nivel nacional.<br>Serie histórica por producto del promedio general de brechas a nivel n

Es importante indicar que esta información es enviada posterior a la publicación de las cifras de inflación de cada mes.

Quedo atento a cualquier comentario.

Saludos cordiales

Responsable de Índice de Precios al Consumidor<br>Dirección de Estadísticas Económicas

### <span id="page-34-0"></span>**9. Actualización del Archivo Nacional de Datos - ANDA**

En un repositorio de información se documentan los datos y metadatos resultantes de la operación estadística, y que están disponibles para los usuarios de información. Los documentos técnicos se documentan una vez al año, generalmente en el mes de febrero de cada año; mientras que, los documentos de resultados se actualizan todos los meses hasta el décimo día hábil de cada mes.

Este repositorio de información se denomina: "Archivo Nacional de Datos y Metadatos Estadísticos", conocido comúnmente como "ANDA". El ANDA es una plataforma de difusión y a la vez un repositorio de las metodologías; así como, de las bases de datos que produce el INEC. Estas metodologías y bases de datos están documentadas (descritas, contextualizadas, especificadas) en base al estándar de metadatos.

Los archivos de resultados que se actualizan cada mes en el ANDA son los siguientes:

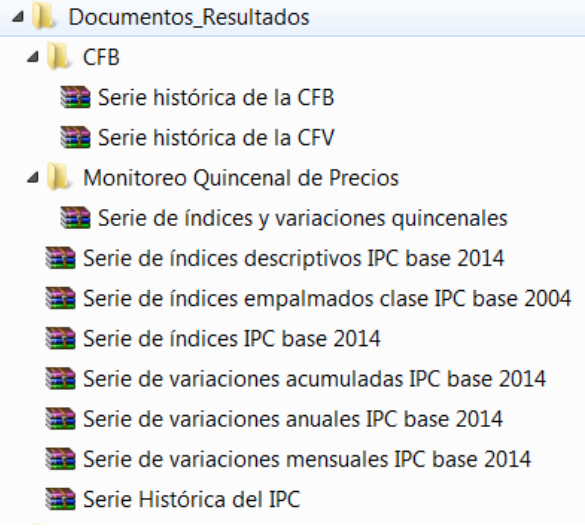

 $\circ$ 

Mediante memorando se solicita a la Dirección de Infraestructura Estadística y Muestreo (DINEM) la actualización de la información de resultados del IPC al último mes de referencia y se remite mediante correo electrónico al Jefe de Gestión del área a cargo del ANDA todos los archivos actualizados y la última versión del Nesstar (este último es el editor de metadatos utilizado en el ANDA).

 $\text{mNCC}$  **Buenas cifras,** 

Para acceder a todos los archivos publicados en el ANDA, se debe leer el Anexo F – **Procedimiento para acceder a la información del IPC publicada en el Archivo Nacional de Datos (ANDA).**

# <span id="page-35-0"></span>**10. Atención y soporte a usuarios**

El protocolo de atención a usuarios del IPC cumple con el mismo procedimiento de las demás operaciones estadísticas de la institución.

#### **a) Requerimientos de información mediante tickets o correo electrónico**

Cuando se recibe información por cualquiera de estas dos vías el proceso de elaboración, revisión y aprobación se cumple a nivel de las siguientes instancias:

**Tabla 1.** Instancias de elaboración, revisión y aprobación de respuestas a tickets en el sistema<sup>2</sup>

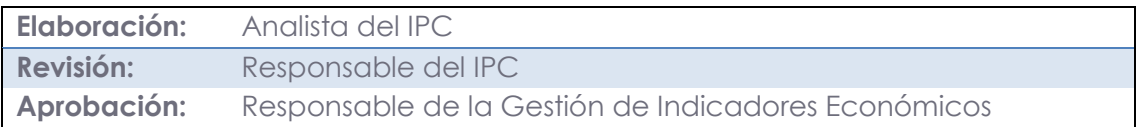

El tiempo promedio en el cual se da respuesta a los requerimientos de usuarios por estas dos vías es de tres días.

#### **b) Requerimientos de información mediante oficios**

Cuando se recibe información por esta vía el proceso de elaboración, revisión y aprobación se cumple a nivel de las siguientes instancias:

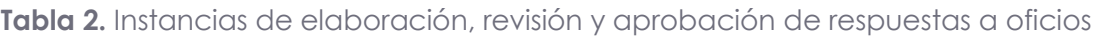

| Elaboración:                   | Analista del IPC y/o Responsable del IPC            |
|--------------------------------|-----------------------------------------------------|
| Revisión:                      | Responsable de la Gestión de Indicadores Económicos |
| Revisión y 1era<br>Aprobación: | Director/a de Estadísticas Económicas               |
| Revisión del<br><b>Texto</b>   | Dirección de Asesoría Jurídica                      |

**<sup>.</sup>** <sup>2</sup> Previo a la carga en el sistema de tickets, la respuesta es revisada y aprobada por la Dirección de Estadísticas Económicas.

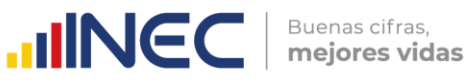

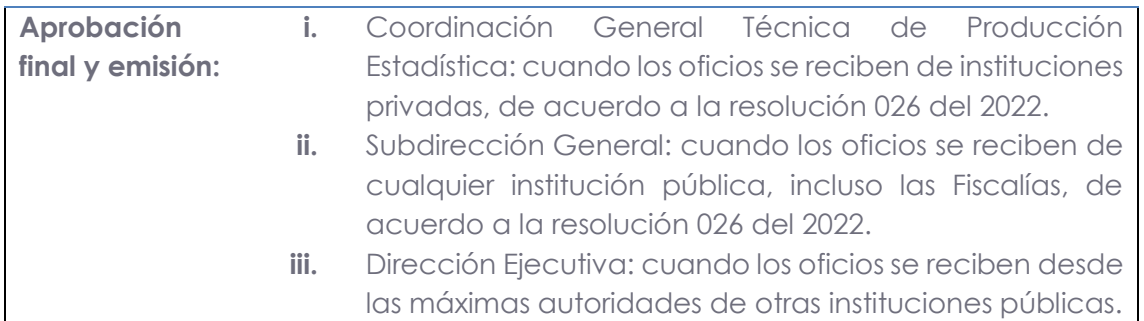

El tiempo promedio en el cual se da respuesta a los requerimientos de usuarios por estas dos vías es de cinco días. A su vez, también se da a los usuarios soporte vía telefónica y mediante consultas en Biblioteca; en temas relacionados con el acceso a la información del IPC que consta en la página web, conceptos, metodología y los niveles de publicación de los resultados de acuerdo a la norma de confidencialidad estadística.

# <span id="page-36-0"></span>**11. Bibliografía**

Instituto Nacional de Estadística y Censos. Ecuador. (2016). *Modelo de Producción Estadística del Ecuador.* Quito.

Instituto Nacional de Estadística y Censos. Ecuador. (2023). Metodología del Índice de Precios al Consumidor (IPC). Base: 2014. Quito.

# <span id="page-36-1"></span>**12. Anexos**

- **Anexo A:** Instructivo para elaborar archivos de publicación de resultados del Índice de Precios al Consumidor (IPC). Base 2014= 100.
- **Anexo B:** Instructivo para elaborar archivos de publicación de resultados de las Canastas Analíticas.
- **Anexo C:** Instructivo para elaborar archivos de publicación de resultados del Monitoreo Quincenal de Precios.
- **Anexo D:** Instructivo para transferir o descargar archivos de resultados de los indicadores económicos desde el SFTP del INEC.
- **Anexo E:** Procedimiento para acceder a la información publicada del IPC y demás indicadores complementarios en la página web del INEC.
- **Anexo F:** Procedimiento para acceder a la información del IPC publicada en el Archivo Nacional de Datos (ANDA).
- **Anexo G:** Procedimiento para acceder al visualizador de resultados del Índice de Precios al Consumidor (IPC).

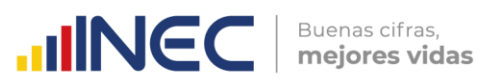

- **Anexo H:** Instructivo para la actualización mensual del visualizador de resultados del Índice de Precios al Consumidor (IPC).
- **Anexo I:** Plan de Comunicación del Índice de Precios al Consumidor (IPC).

# **IIINCC** | Buenas cifras,

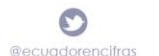

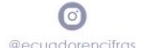

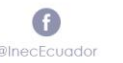

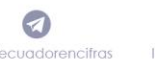

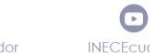

 $\infty$ 

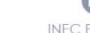

INEC Ecua